# **Tutorial TecnoMETAL**

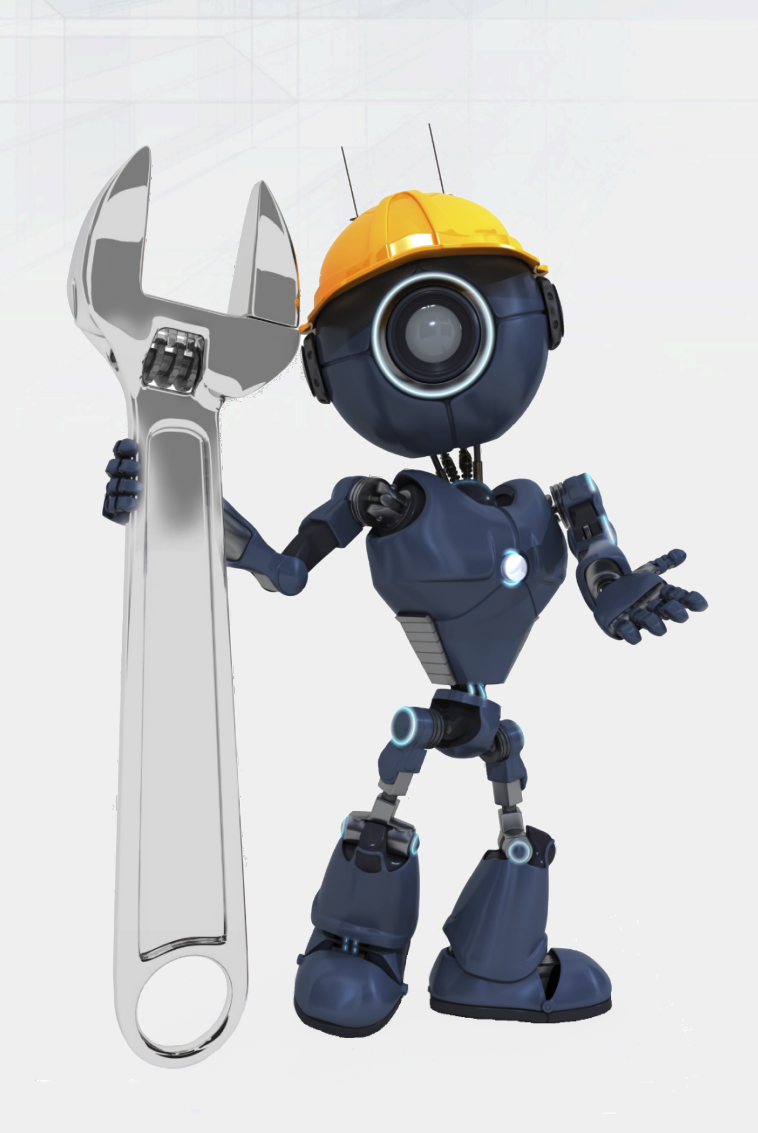

# Lição 1

Modelo 3D com **TecnoMETAL** 

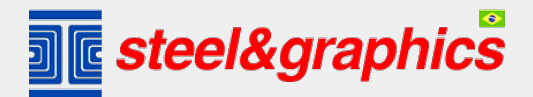

Steel&Graphics Brasil Rua Irineu Ferlin 926. Centro. Marau-RS Tel. 55 (54) 3342-4850 Email: brasil@steelgraphics.com.br

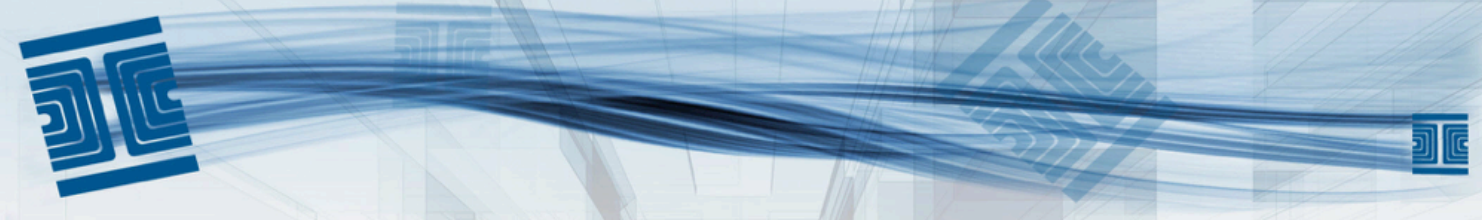

## **Primeiro passo para criar um novo desenho com TecnoMETAL**

O lançamento do programa TecnoMETAL a partir do ícone na área de trabalho abre o ambiente integrado:

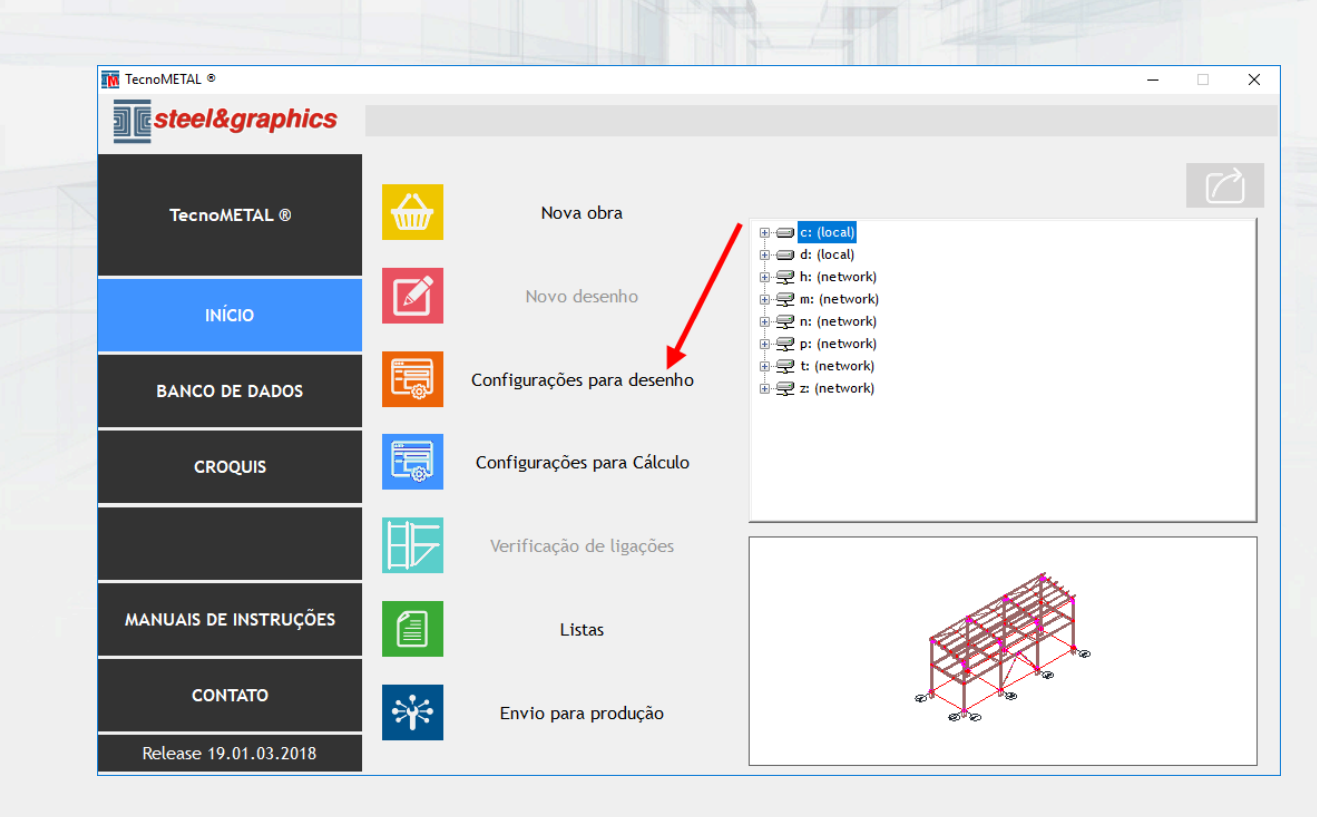

#### Na configuração de desenho deve ser direcionado o local onde está instalado o CAD:

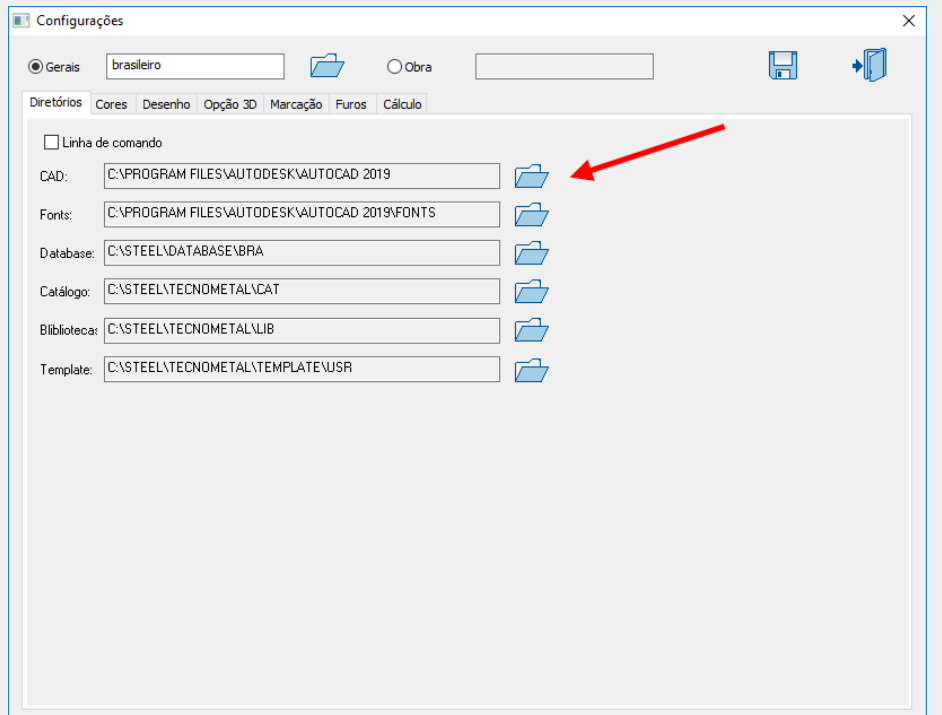

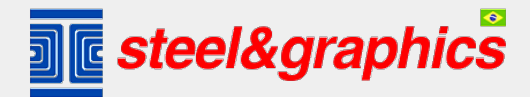

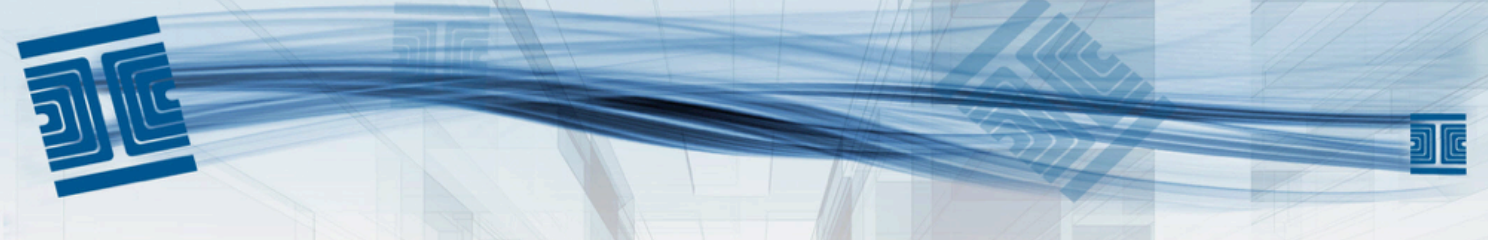

#### **Criação de uma nova Obra**

Para criar uma nova obra, siga os passos: Disco (1); executar nova obra(2); inserir o nome(3) e salvar (4).

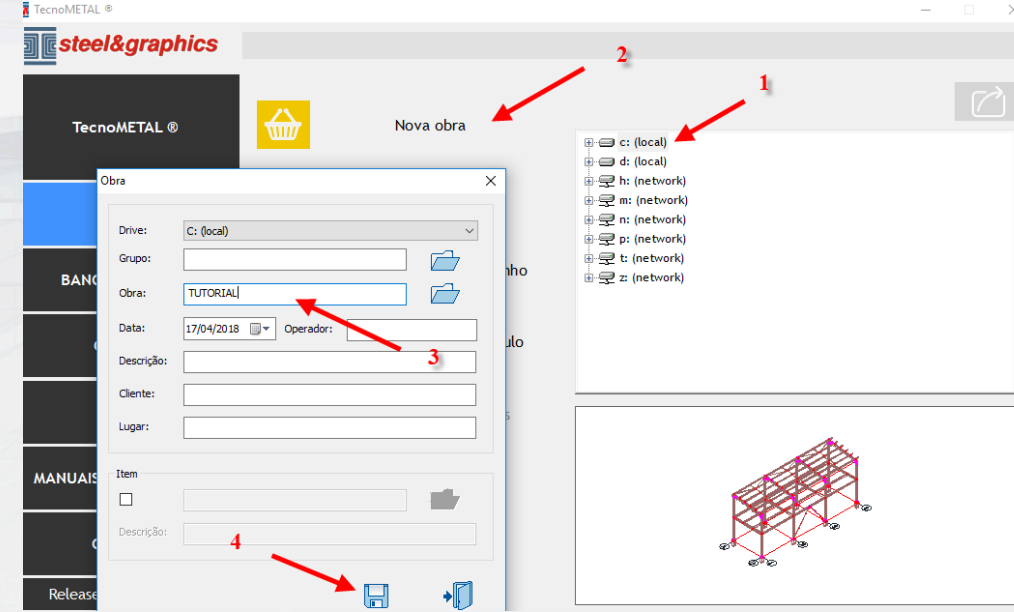

#### Selecionar a obra criada (1) executar novo desenho (2) inserir nome (3) e salvar (4)

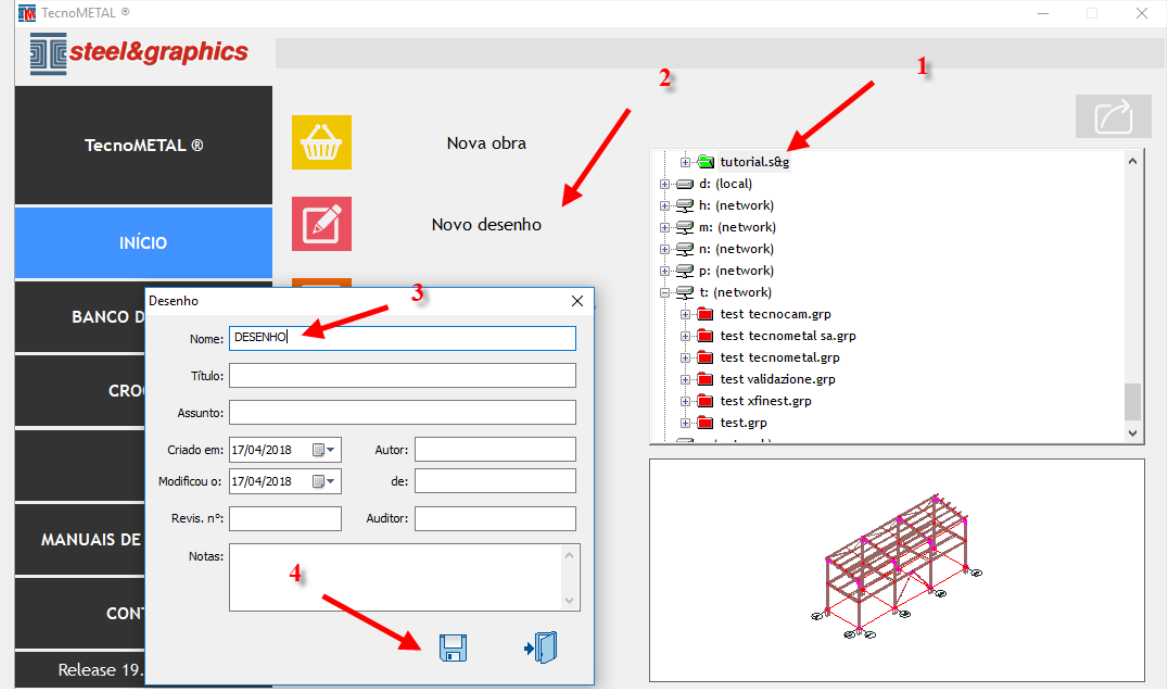

Abrir o CAD e carregar o menu do TecnoMETAL.

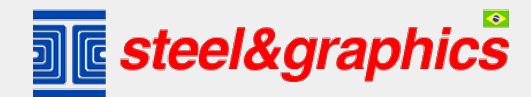

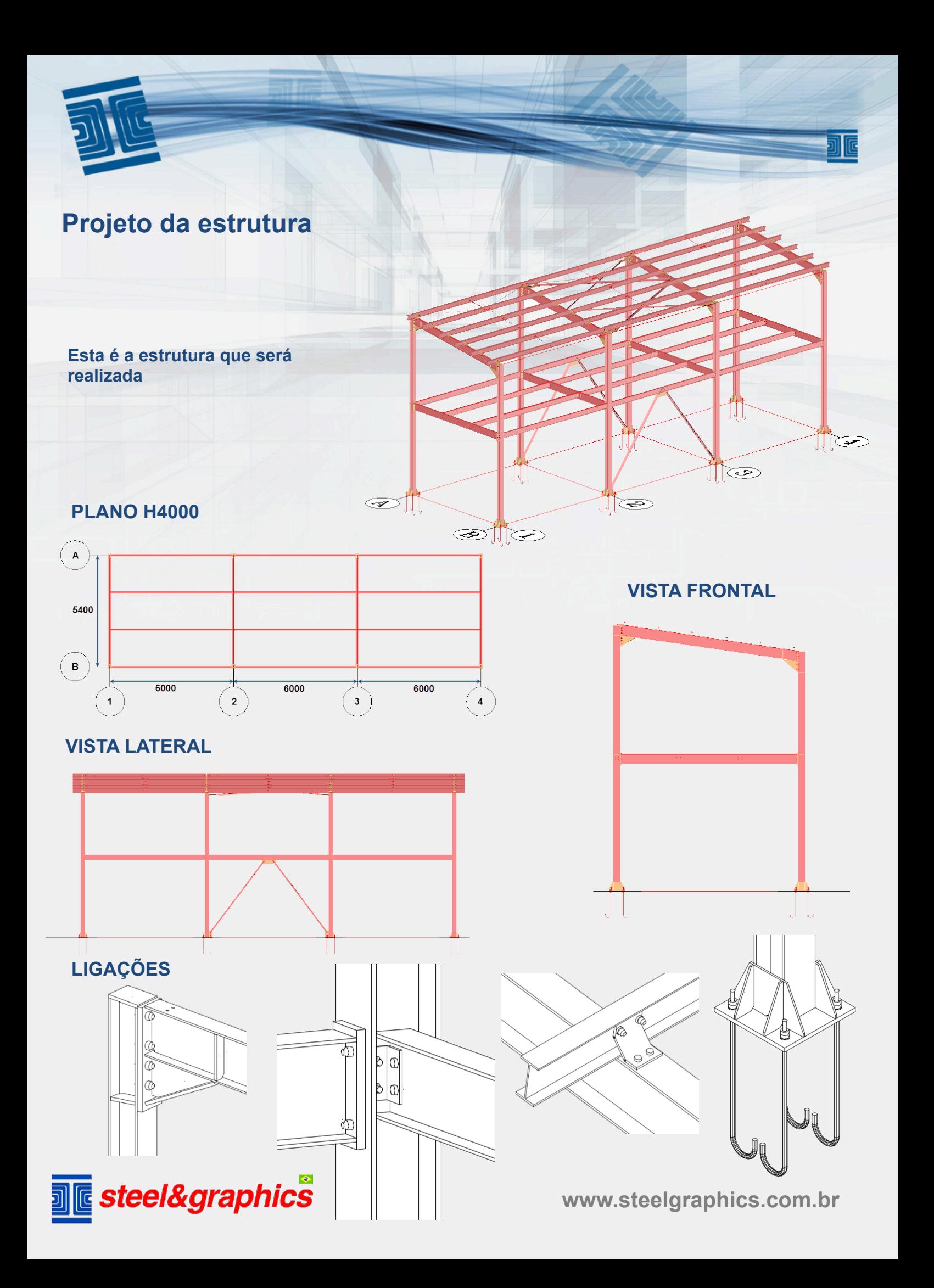

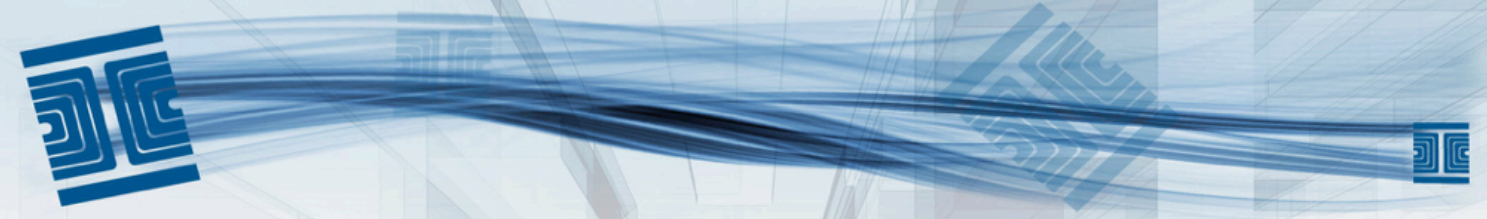

#### **Criação do esquema unifilar**

Selecione o menu TecnoMETAL 4D (1) Início; (2) esquema unifilar; (3) e insira os dados como mostrado na imagem (4); salve (5).

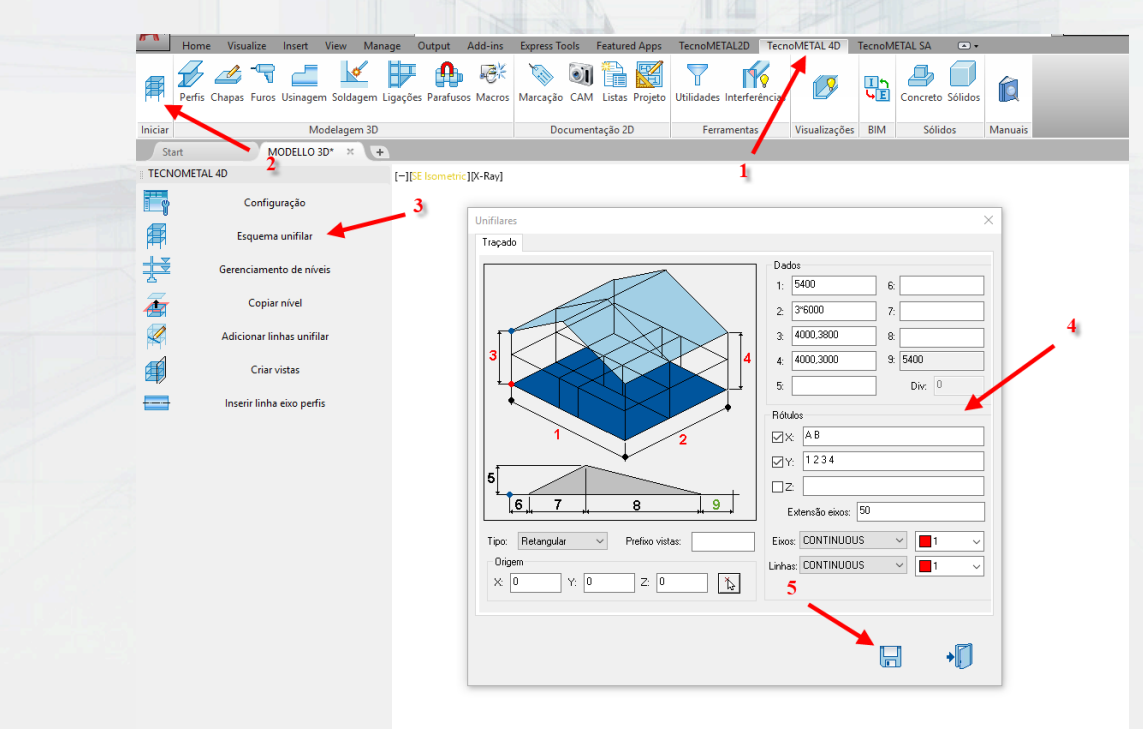

O unifilar foi projetado automaticamente, se você não consegue vizualizá-la no CAD, pode-se modificar a visão em SE ISOMÉTRICO .

Criamos linhas dentro do unifiling no primeiro andar que nos permitirá inserir perfis secundários. Para fazer isso, usamos o comando OFFSET do CAD a uma distância de 1800.

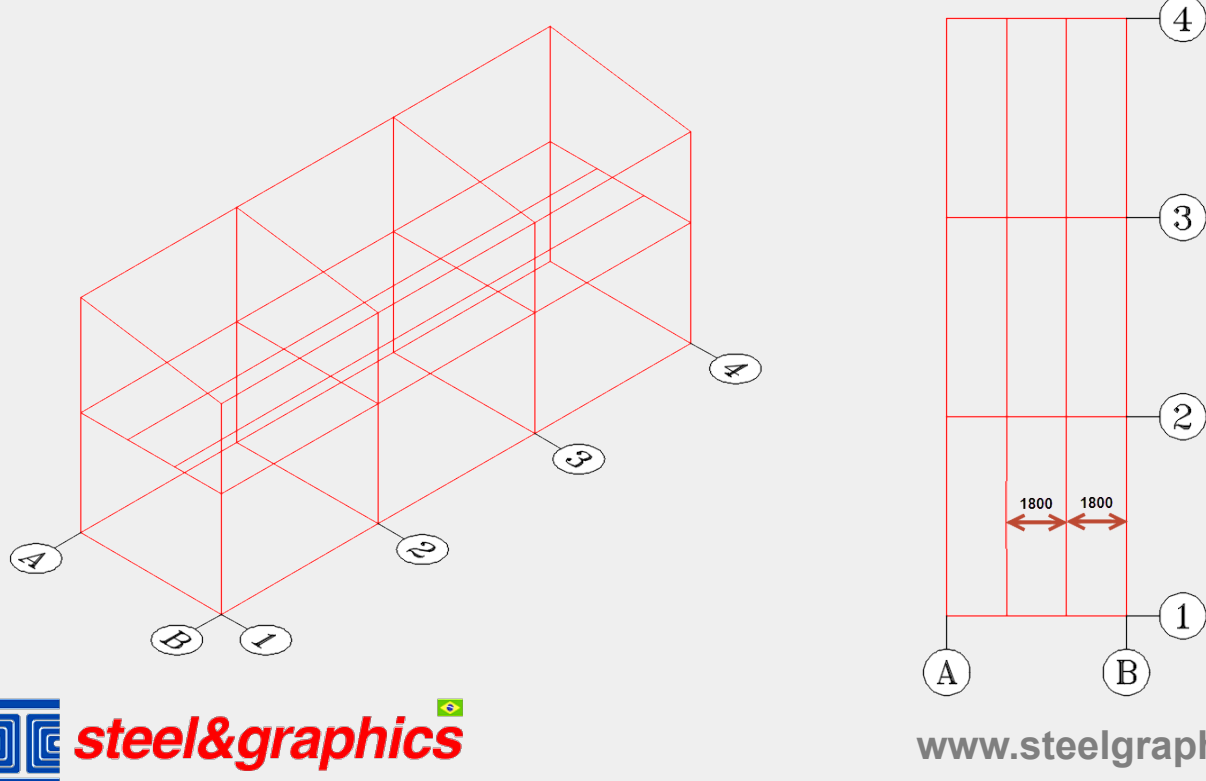

INSERÇÃO DA COLUNA: Selecione os Perfis (1) e em seguida Perfil (2), insira os dados (3, 4, 5, 6 e 7), confirme com a tecla de desenho (8). Selecione todas as linhas de colunas verticais.

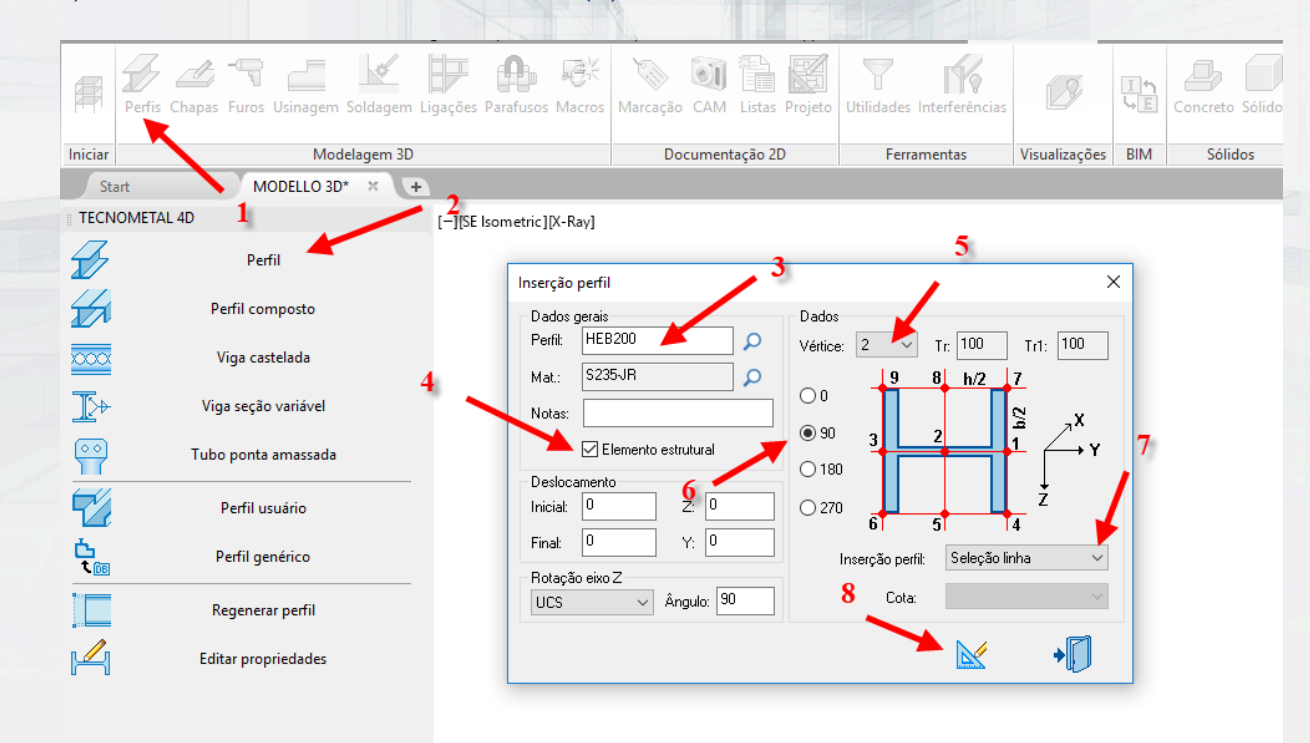

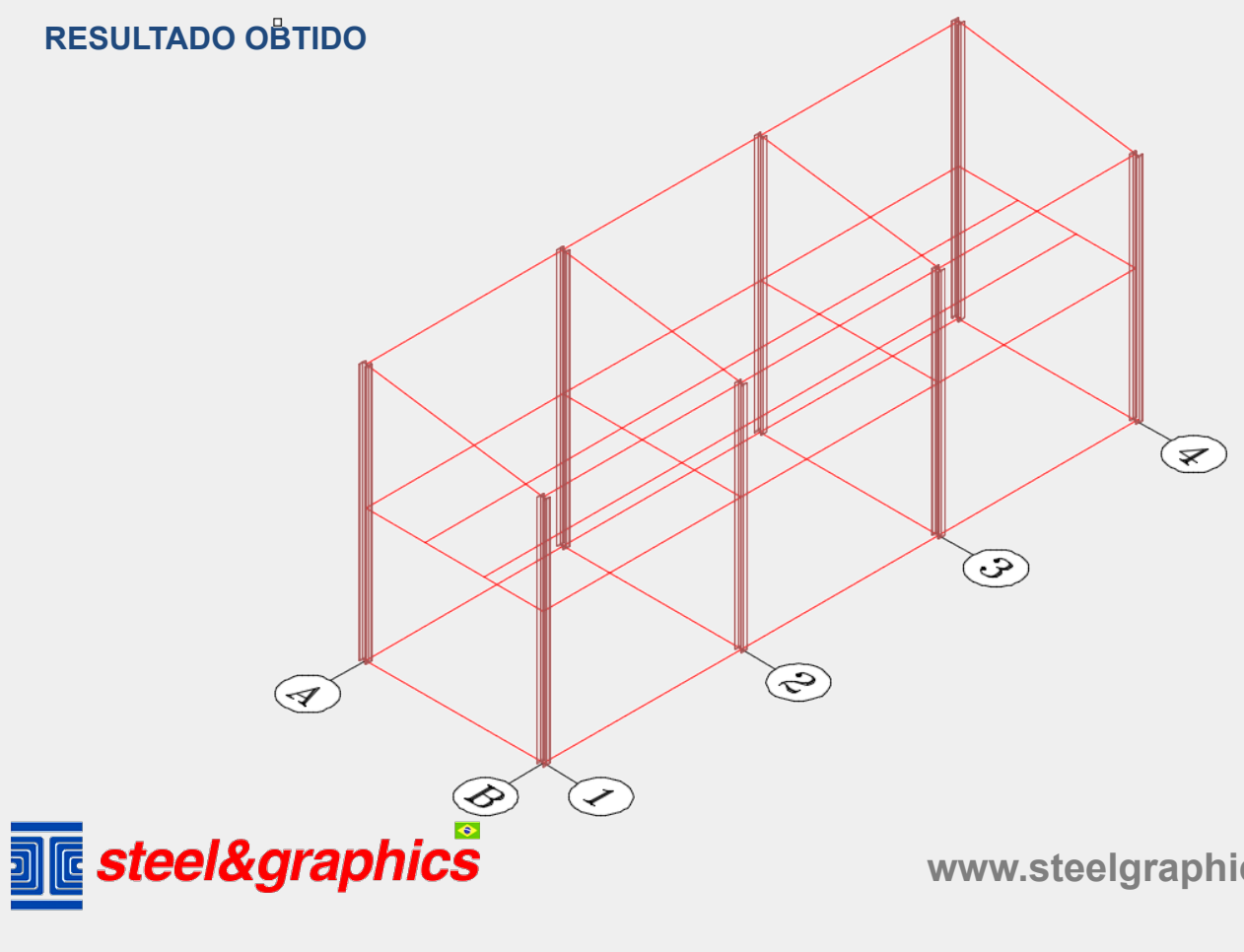

Inserção de perfis no plano principal: Selecione o comando PERFIS (1) insira o nome do perfil (2) selecione o vértice (3) e a rotação (4) confirme com a tecla de desenho (5). Selecione as linhas (A-B do primeiro plano).

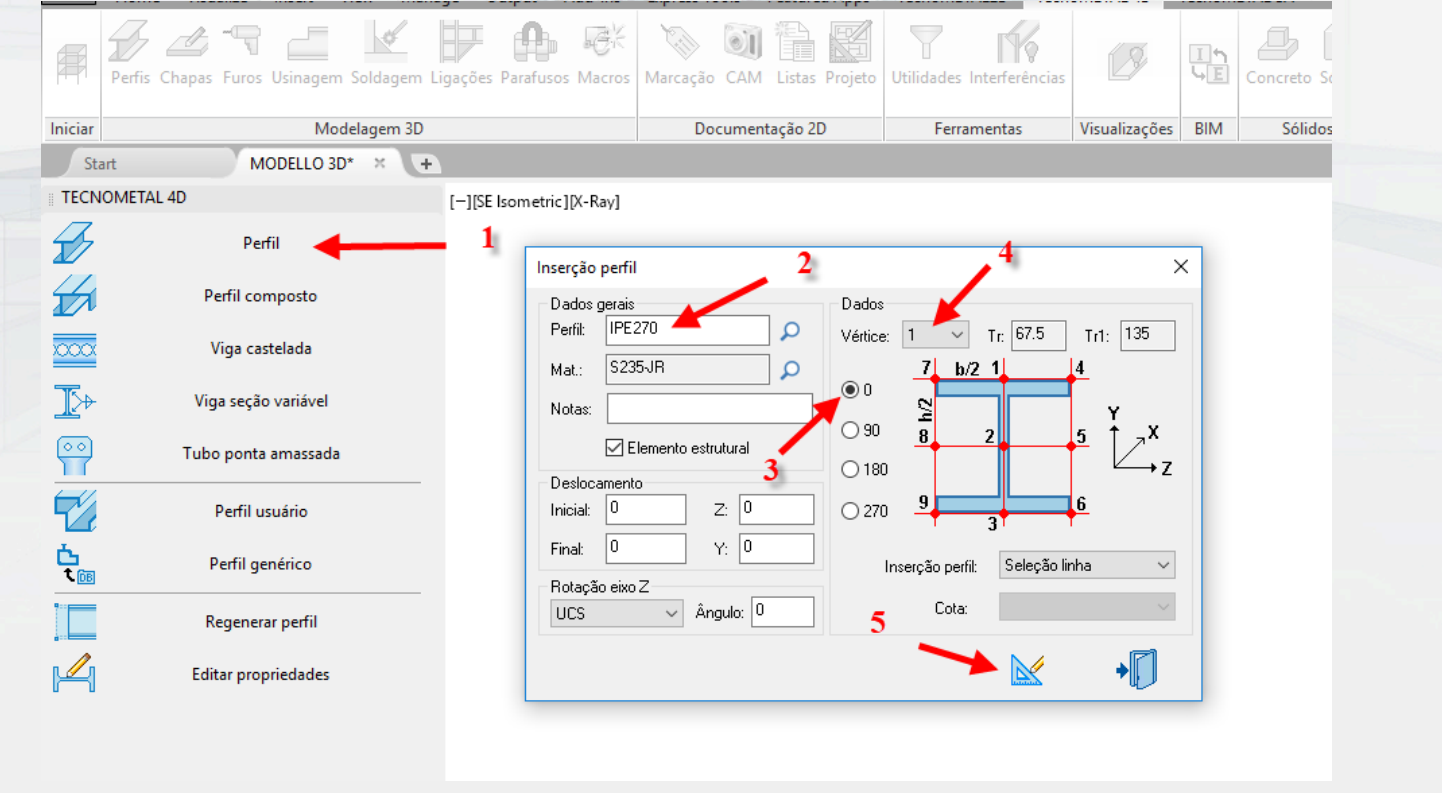

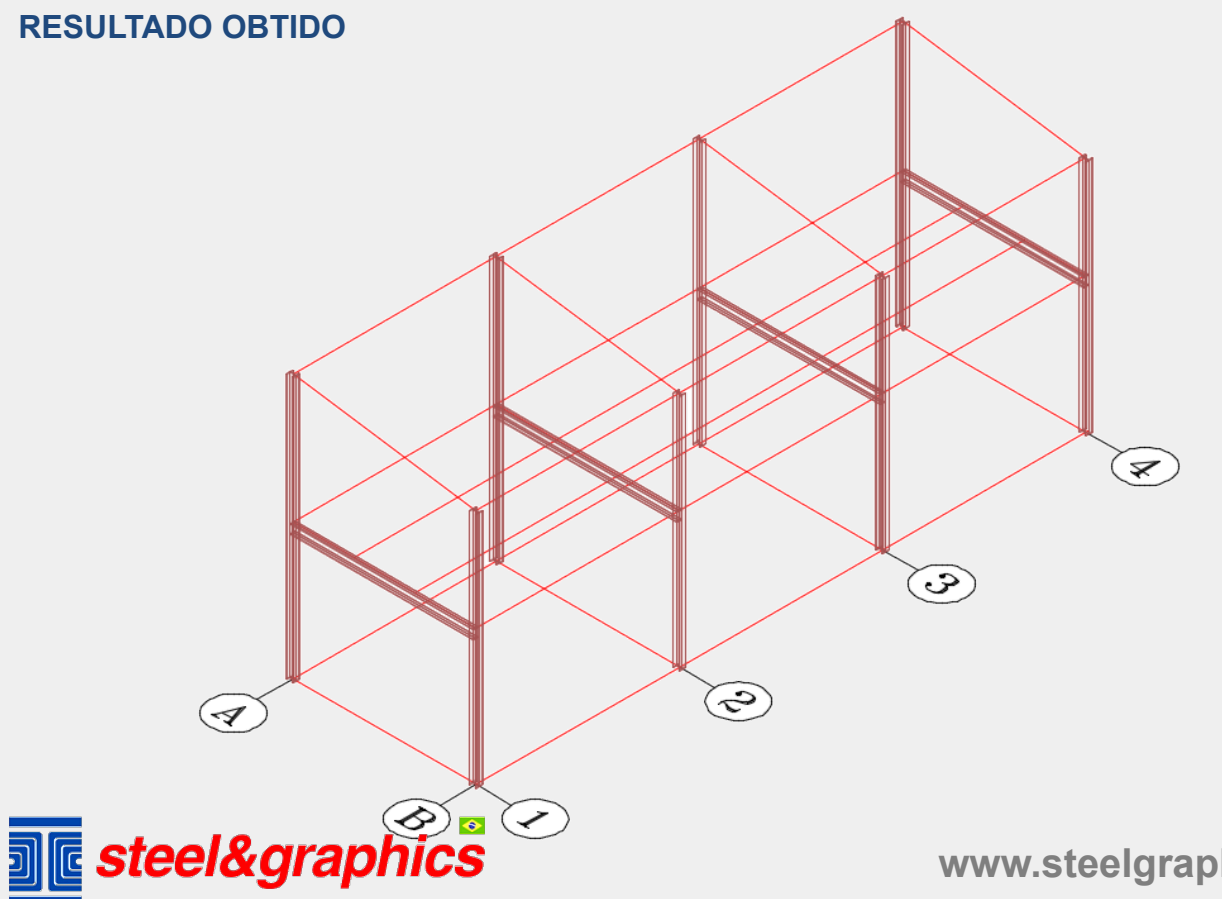

**Inserção de perfis no plano secundário:** Selecione o comando PERFIL (1) insira o nome do perfil (2) confirme com a tecla desenho (3). Selecione as linhas (1-2 2-3 3-4 do primeiro andar).

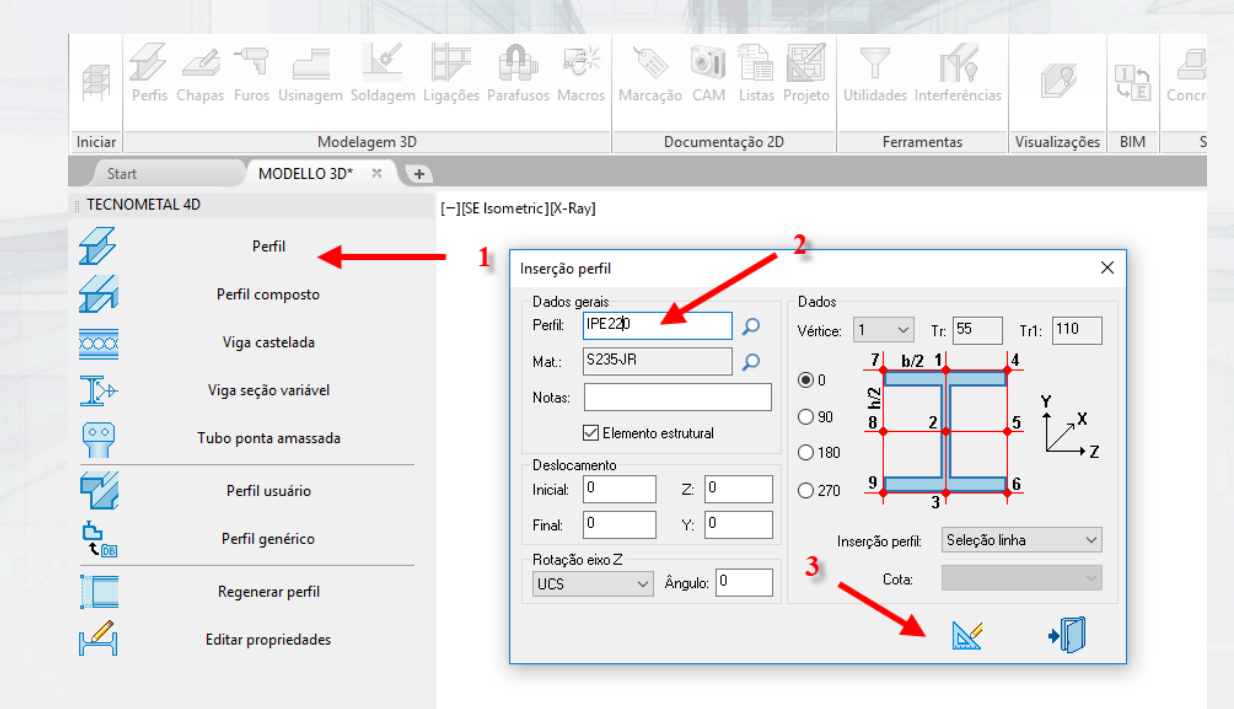

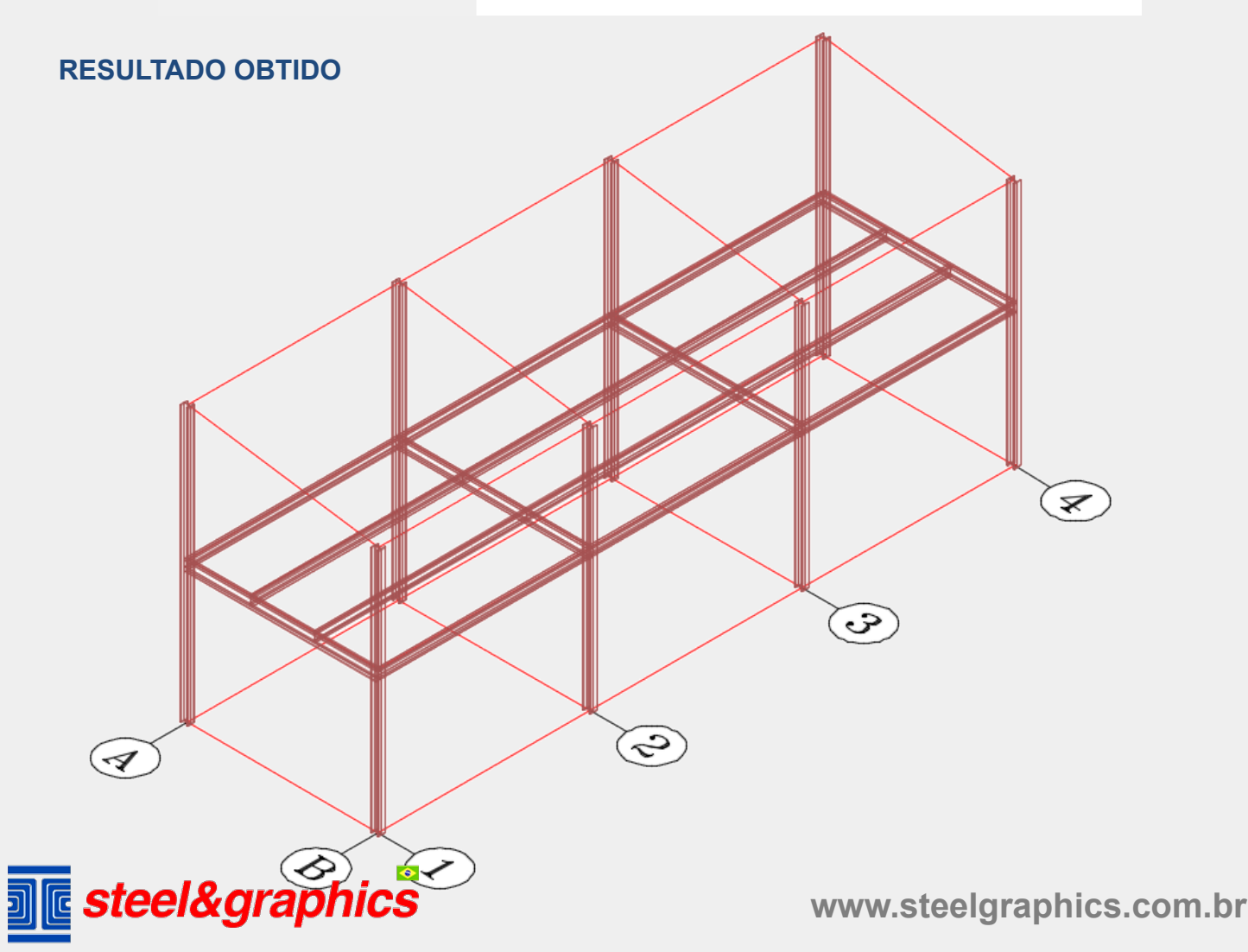

**Inserção dos perfis da cobertura:** Selecione o comenado PERFIL (1); insira o nome do perfil (2); confirme com a tecla desenho (3). Selecione as linhas (A-B da cobertura).

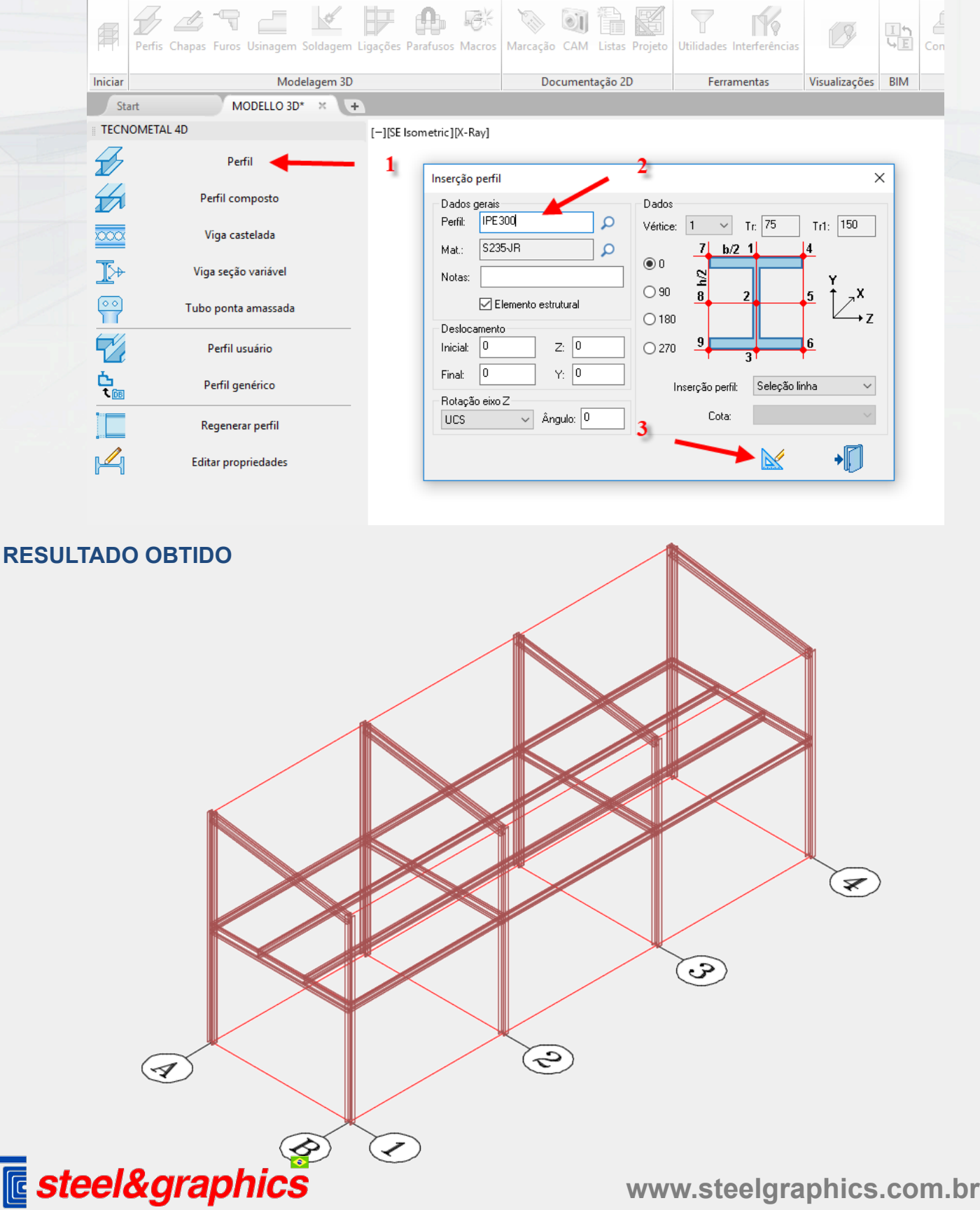

**INSERÇÃO DE LIGAÇÕES DE VIGAS DE COBERTURA** do menu do TecnoMETAL selecione Ligações (1) (2) selecione ligações de perfil H (3) selecione o tipo (4) e com um duplo clique selecione a flange (5 tipo 001).

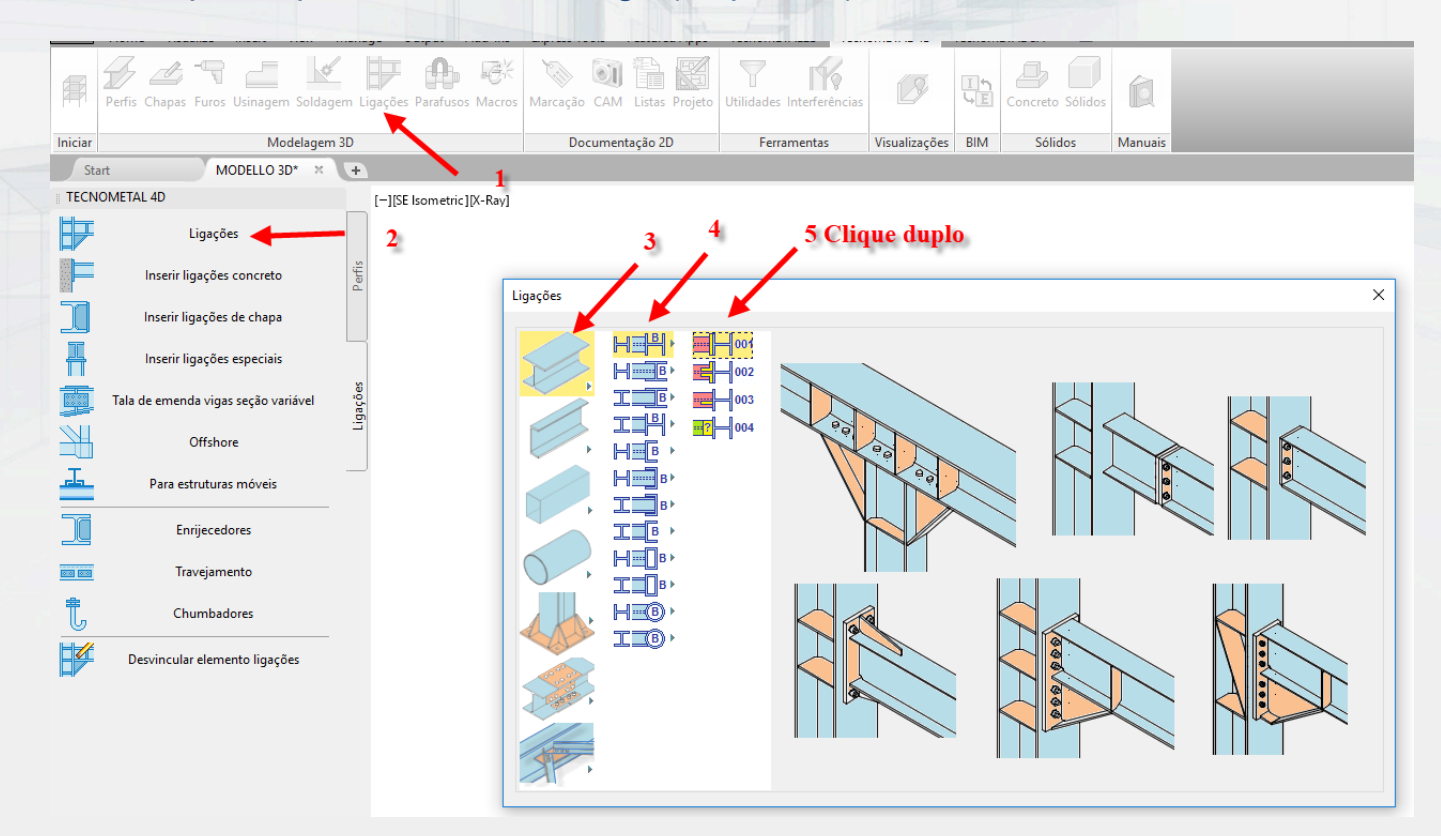

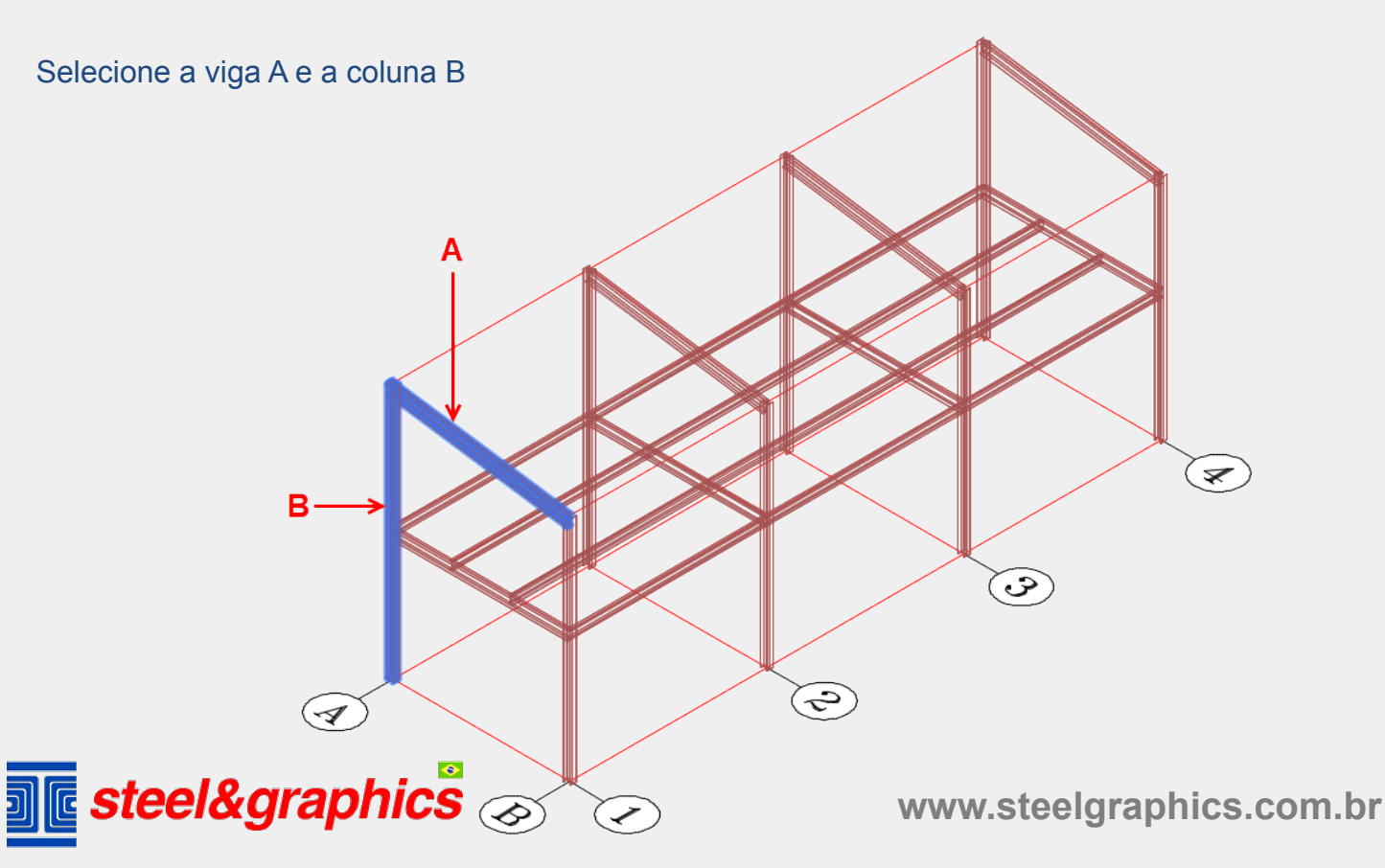

Selecionamos o tipo (1) UE-HEB300/12-30/35 Alteramos os valores dos dados (2= -5) (4= 200) (5= 60) (6= 180,2\*120) (7= 150) (8= 100) e DM1 selecionamos 30 parafusos.

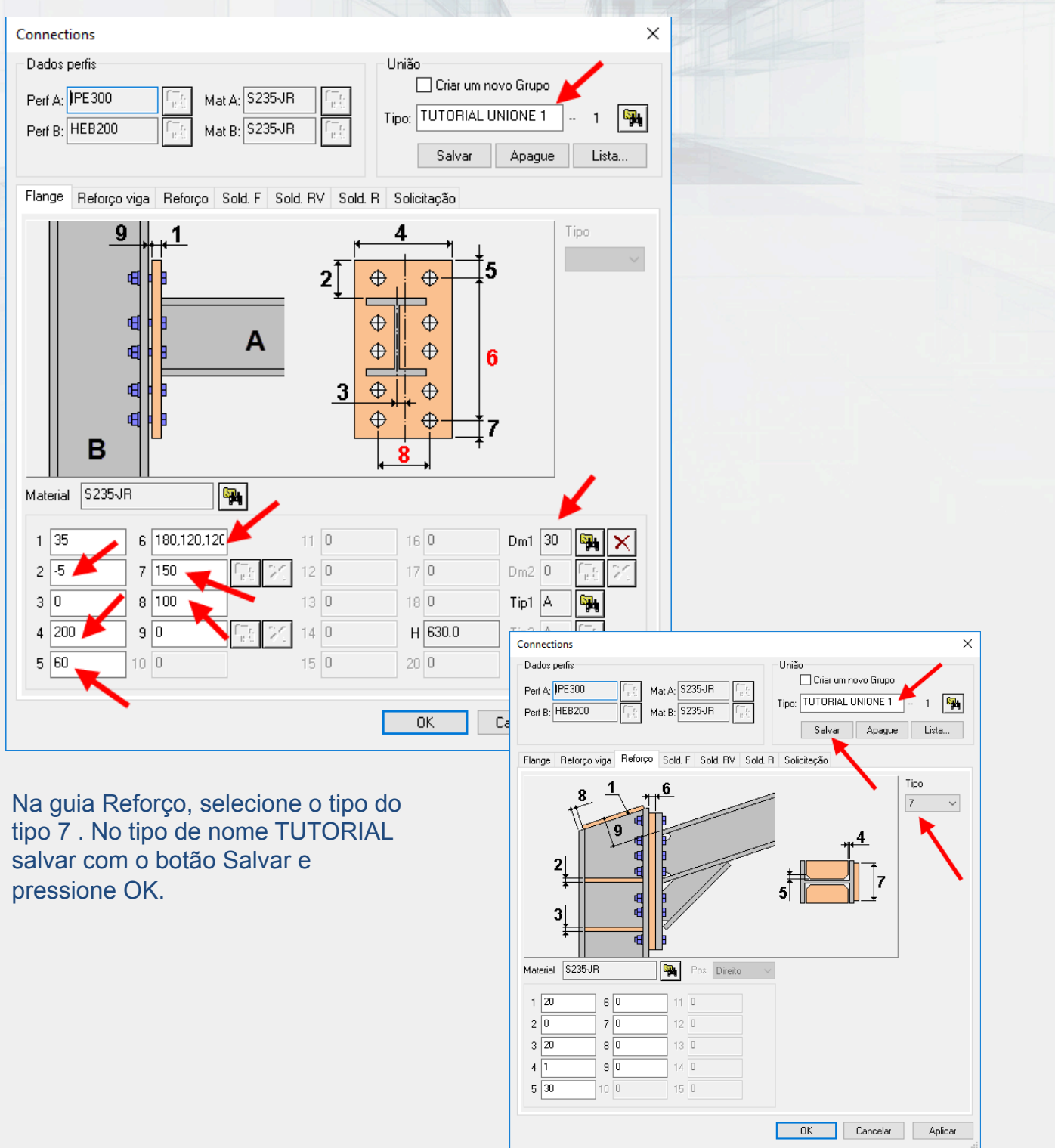

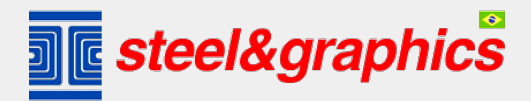

O comando permanece ativo, para permitir que você insira nós adicionais, selecione os outros perfis e colunas.

Atenção! Primeiro o perfil e depois a coluna para cada nó. No final, pressione ESC para sair do comando.

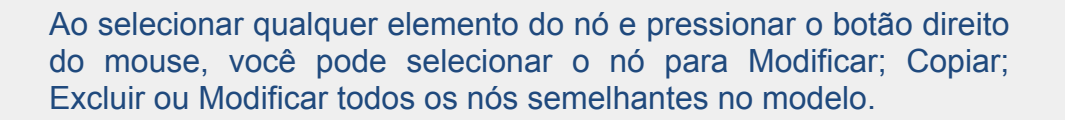

E

 $\widehat{\mathcal{S}}$ 

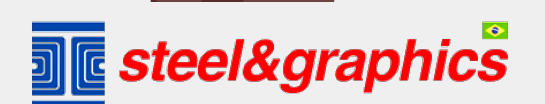

 $\mathcal{A}$ 

 $\circledS$ 

 $\blacktriangleright$ 

Mow Copy ! Draw C Group **Add Selecter** -<br>Select Simil **Deselect A** QuickCalc Find... ì Properties<br>Quick Pro

**www.steelgraphics.com.br** 

⋜

Repetimos agora com o mesmo conceito para a inserção dos outros nós:

#### **INSERÇÃO DE LIGAÇÕES IPE270-HEB200**

Deve-se proceder de maneira semelhante à anterior:

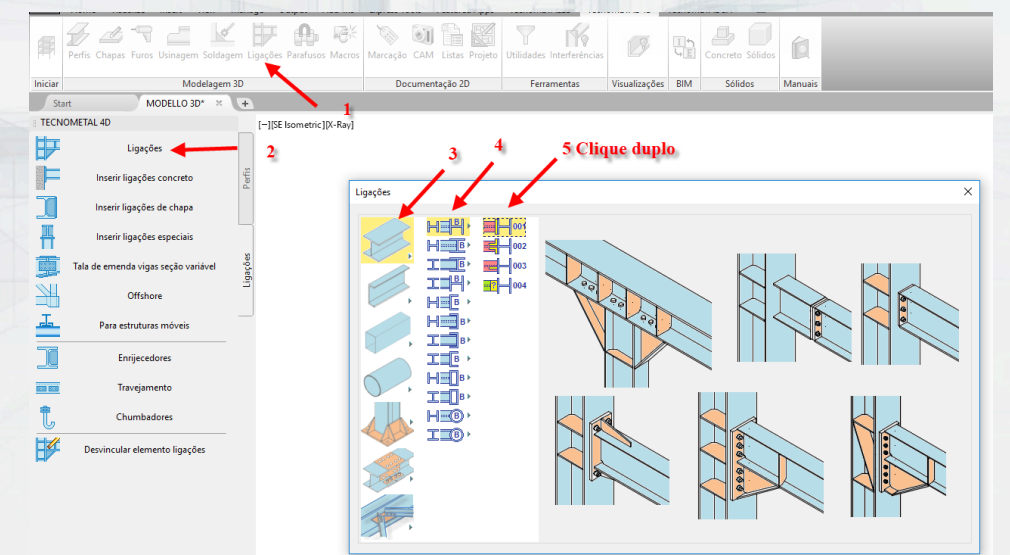

A seleção da ligação e, em seguida, da coluna é necessária, após, exibe o diálogo para a inserção de dados (selecione o tipo 1 ° -IPE270 / 4-16 / 25):

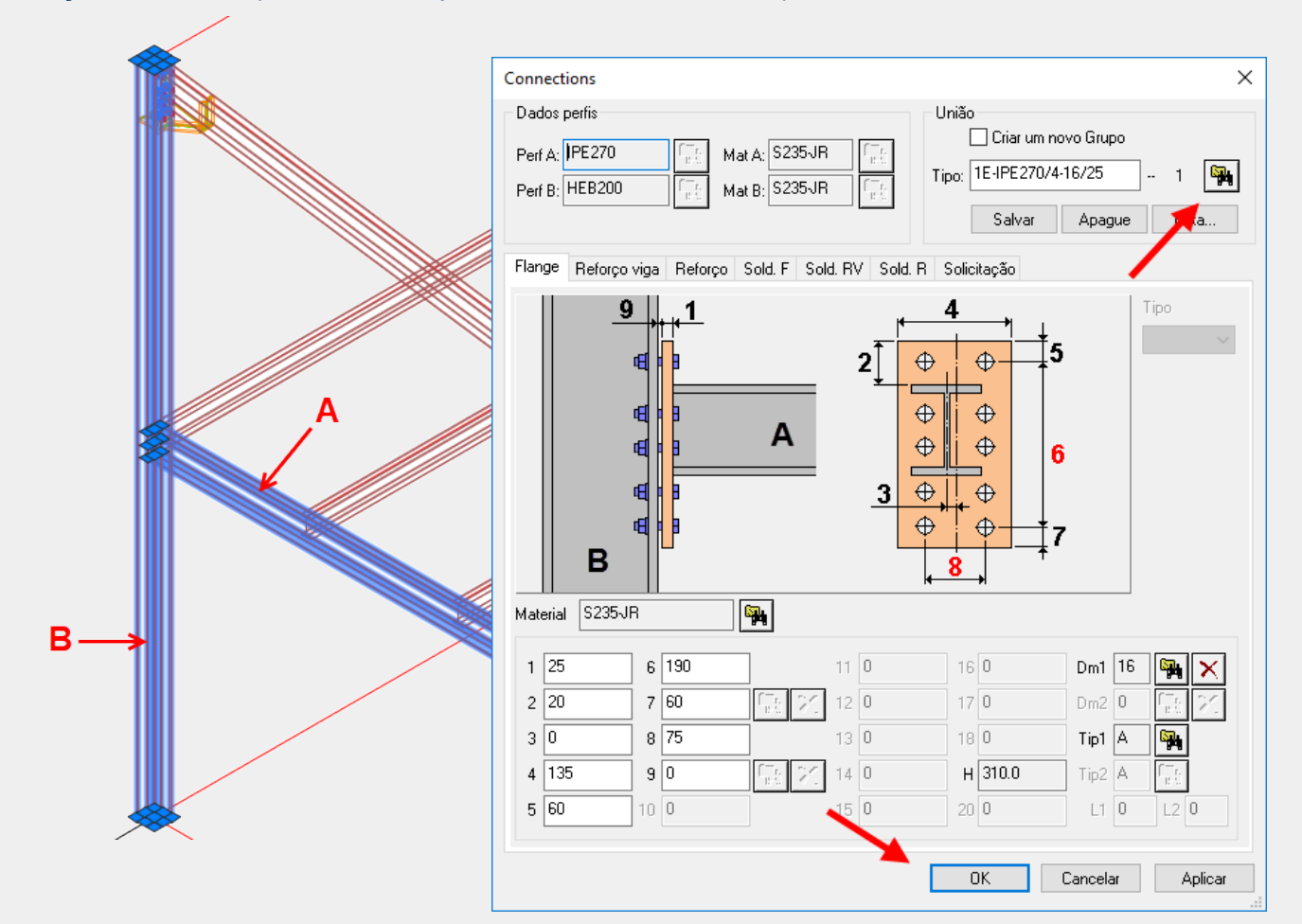

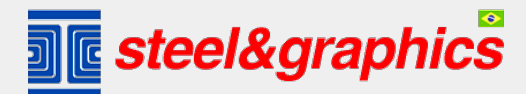

O comando permanece ativo, para permitir que você insira nós adicionais, selecione as outras ligações e colunas. Atenção! Primeiro a ligação depois a coluna para cada nó, para sair, pressione ESC.

 $\blacktriangleright$ ු E  $\bigcircled{\!\!}$  $\bigotimes$ 

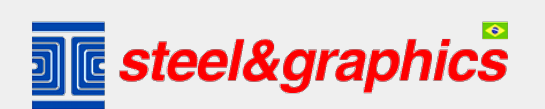

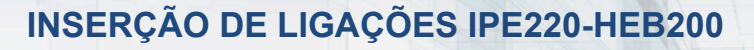

Com o comando LIGAÇÕES selecionamos o nó 006 com um duplo clique:

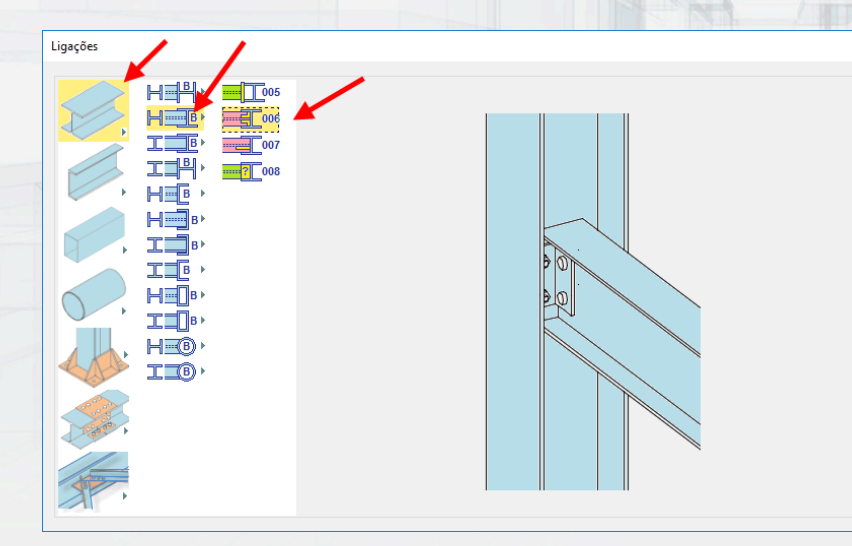

B

Selecionar a primeira IPE220 e depois a

HEB200.

Selecione o tipo 220 / 2-16 e digite 2, insira 10 de área. Na aba Bracket selecione o perfil L80 \* 8 e edite os dados nas caixas 6 e 10, digite o nome TUTORIAL e com a tecla Save, memorize o nó e depois com a tecla OK insira no modelo:

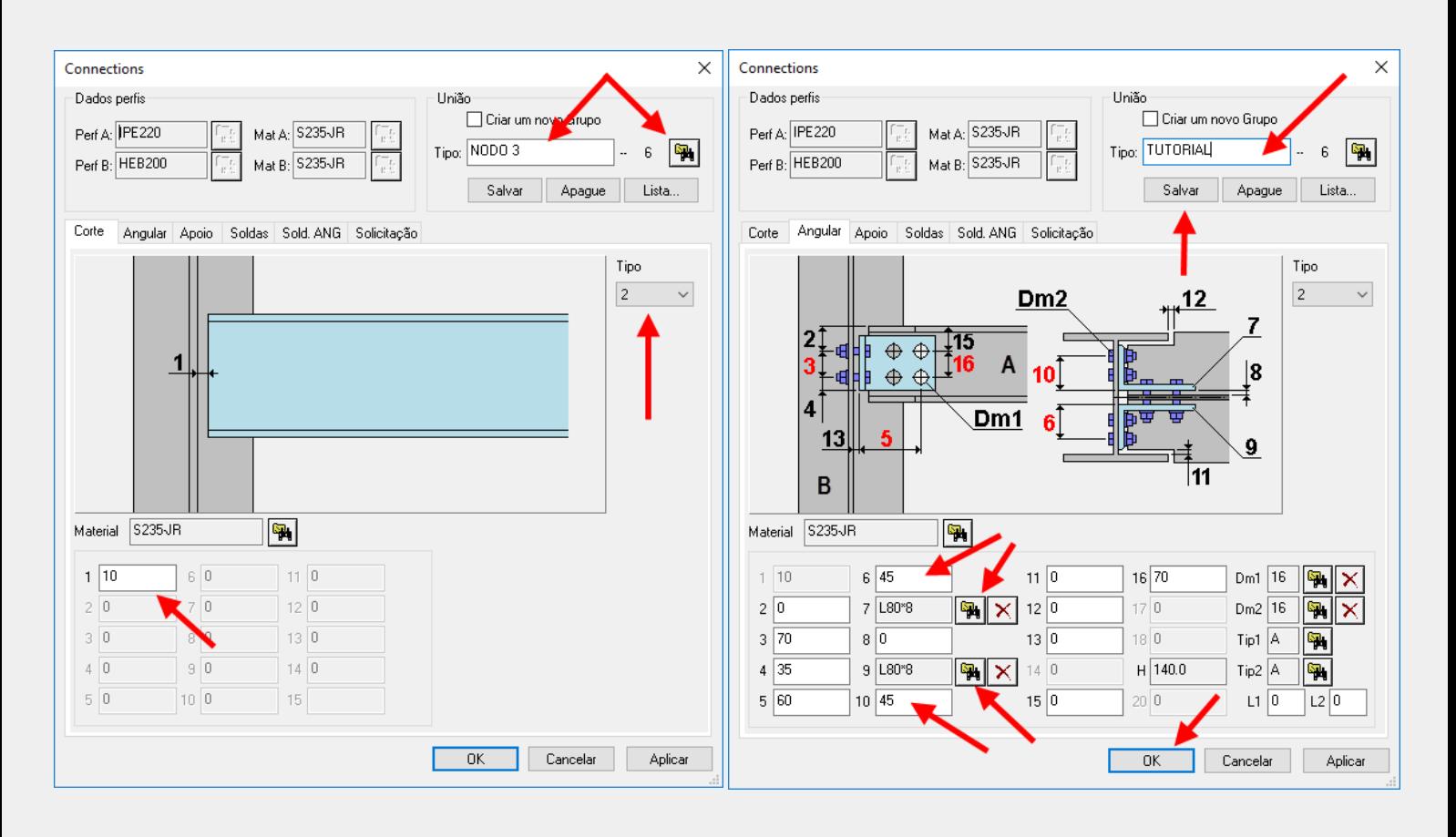

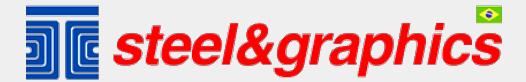

O comando permanece ativo, para permitir que você insira nós adicionais, selecione as outras ligações e colunas.

 $\infty$ 

⋜

Aviso! Primeiro a ligação e depois a coluna para cada nó, para sair, pressione ESC.

#### **Inserção da conexão IPE220-IPE270 Com o comando UNIONS, selecione o nó 010 com um clique duplo:**<br>Primeiro selecione o IPE220 e depois o<br>Primeiro selecione o IPE220 e depois o

 $\mathcal{E}$ 

IPE270

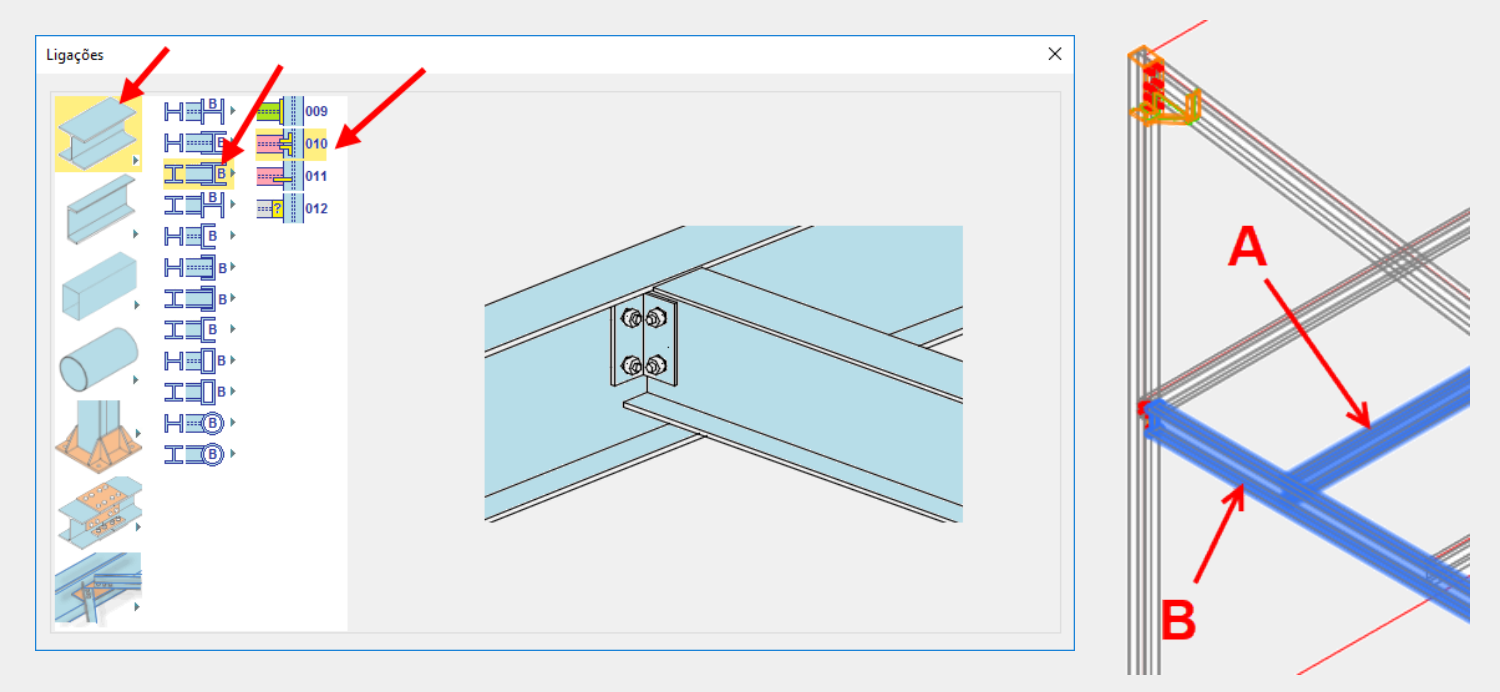

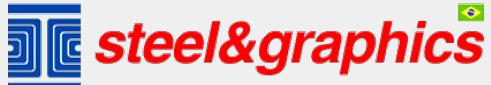

Ŝ

S

✓

Selecione o tipo 220 / 2-16 no banco de dados, insira os valores de área e pressione a tecla OK.

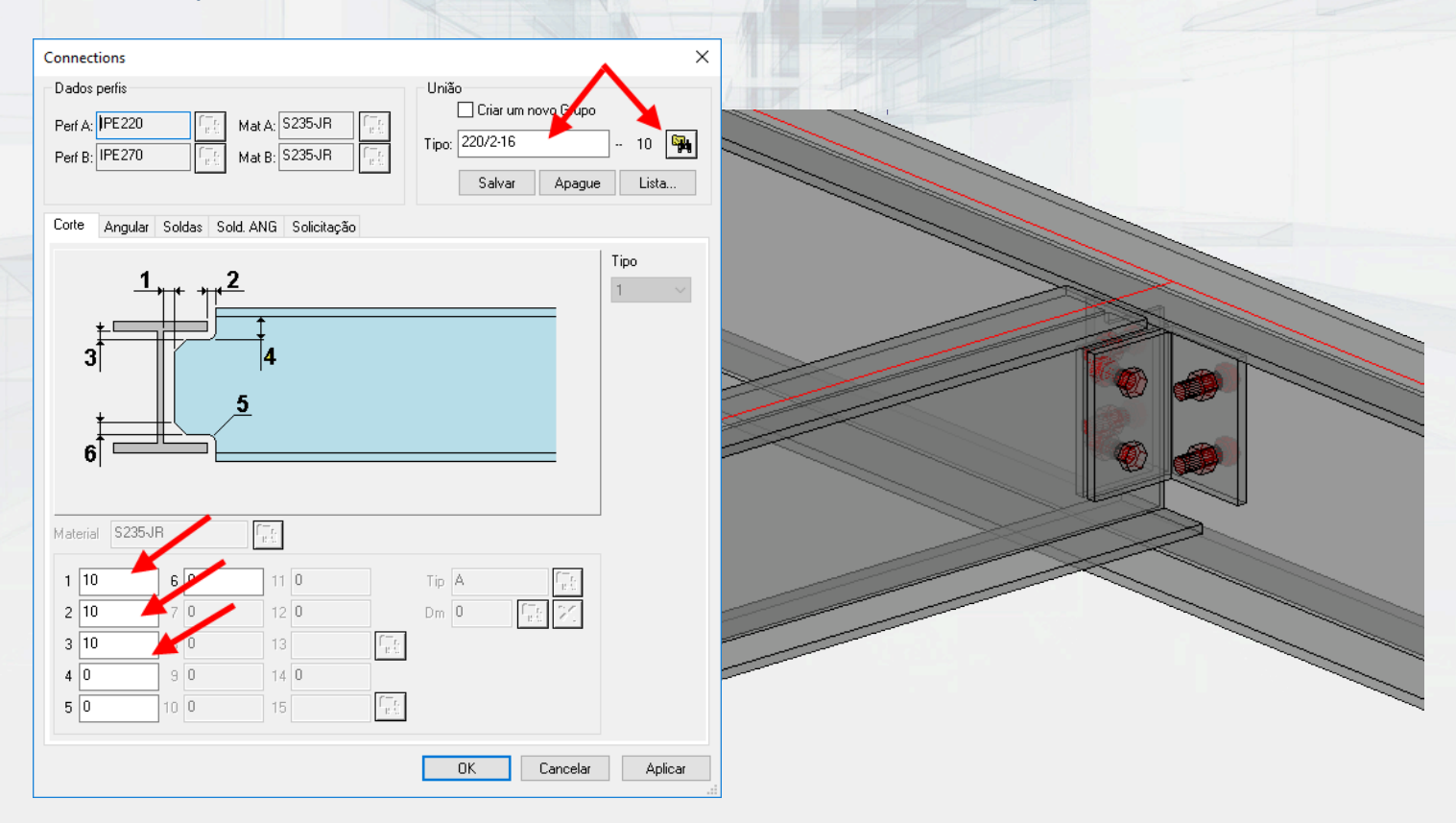

Em seguida, selecione todos os elementos com o mesmo nó (primeiro a ligação IPE220 e depois a ligação IPE270).

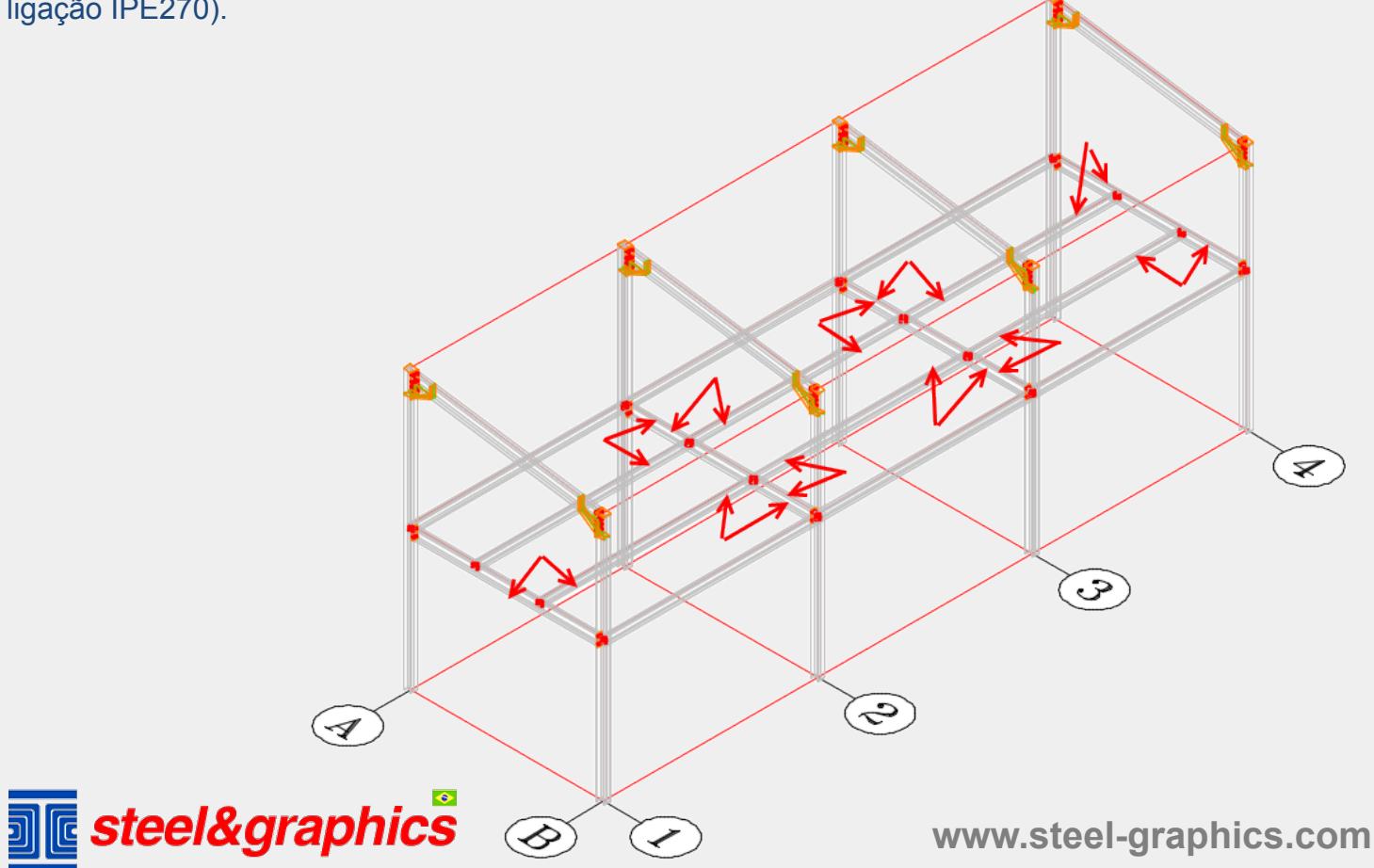

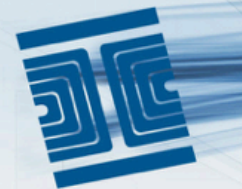

### **INSERÇÃO DA CHAPA DE BASE**

Usando o comando Ligações, na primeira coluna, selecione o símbolo da chapa de base. Na segunda coluna, selecione o tipo de coluna H (clicando duas vezes). Em seguida, selecione uma coluna e, em seguida, selecione o tipo H200 / 4 no banco de dados.

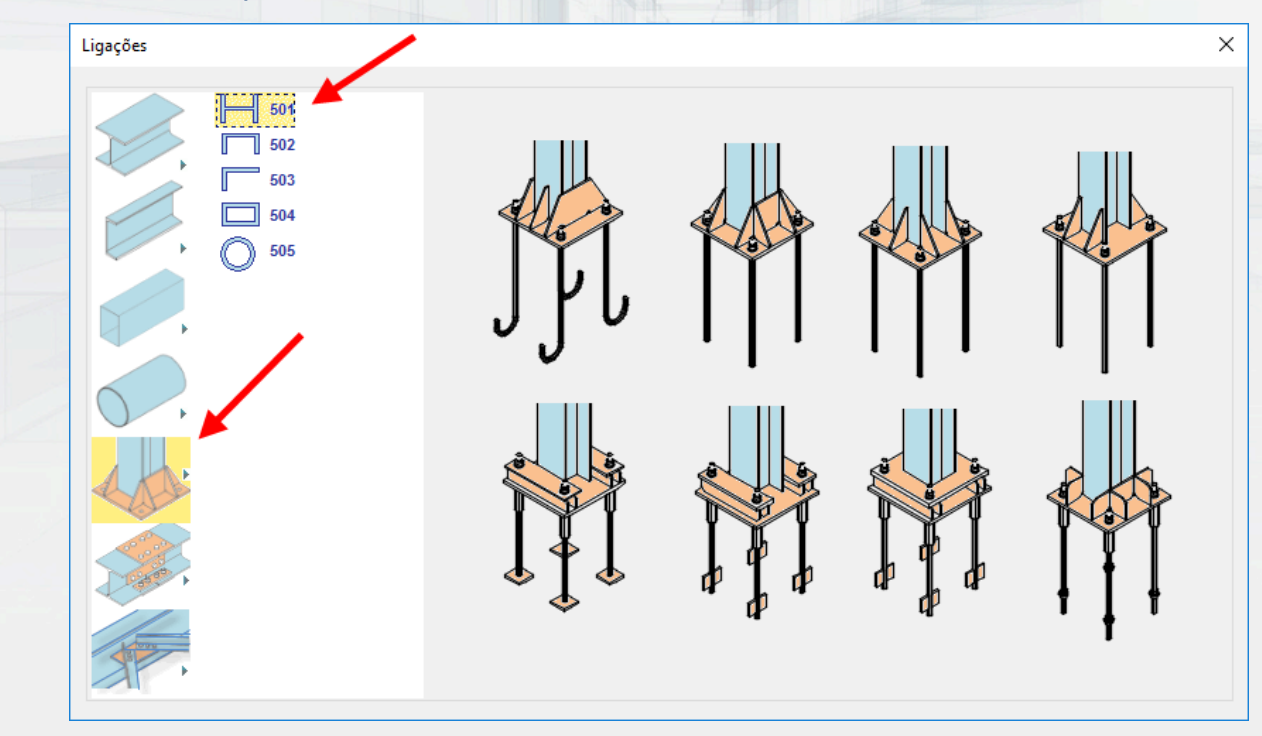

Selecione a primeira coluna e em seguida, selecione o tipo H200 / 4 no banco de dados e pressione OK.

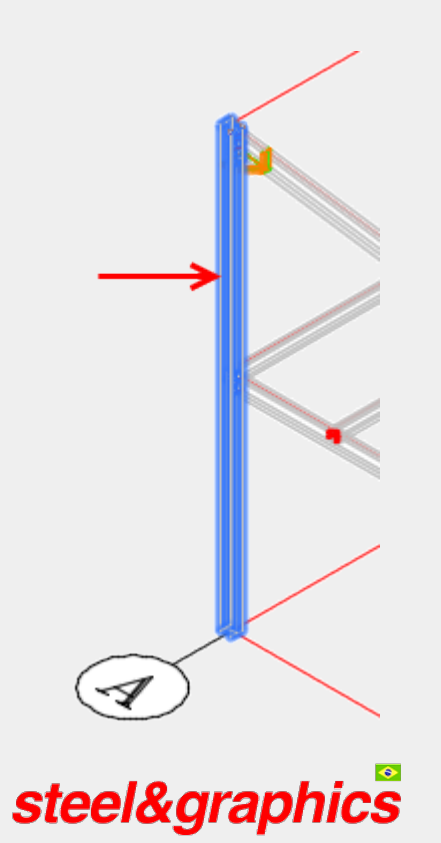

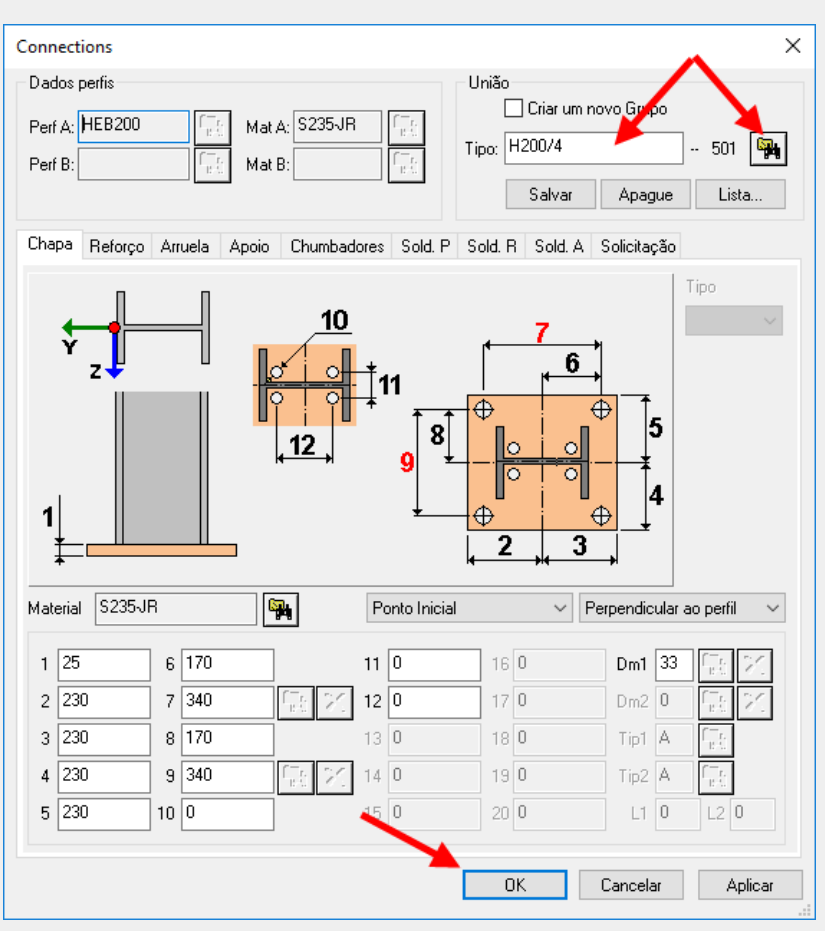

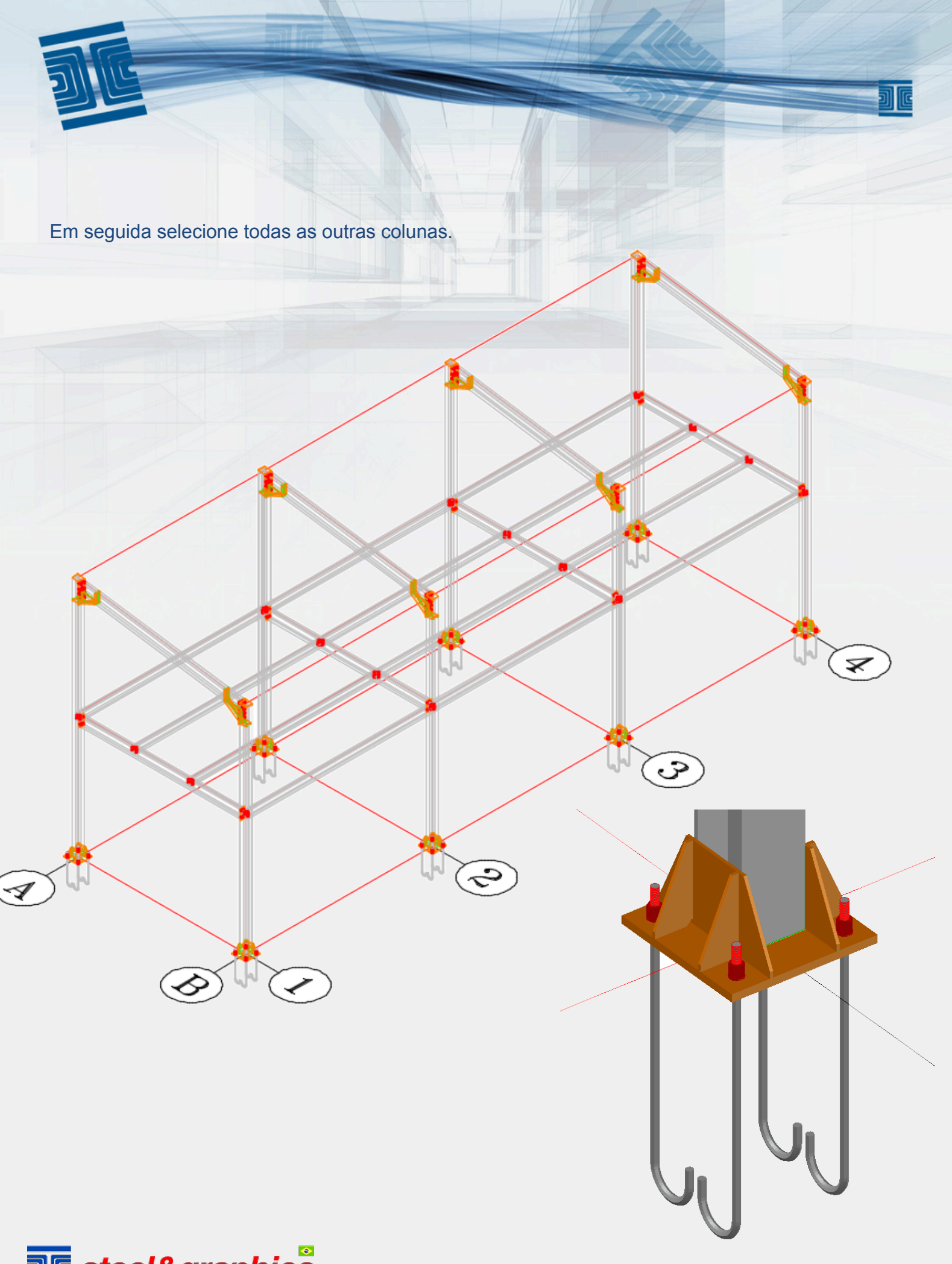

**ME** steel&graphics

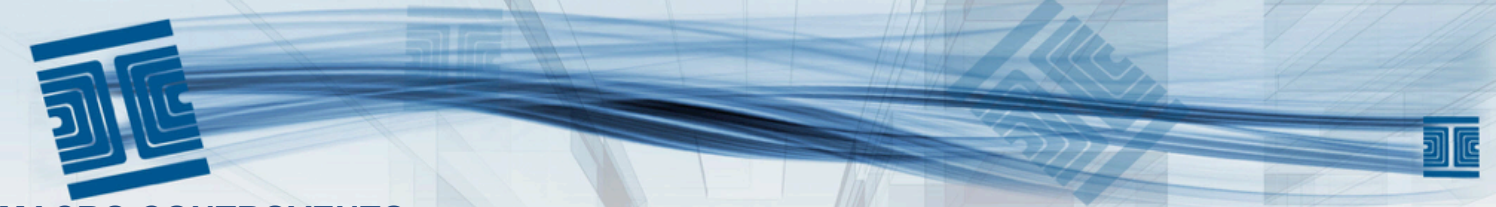

#### **MACRO CONTROVENTO**

Continuamos nosso exercício inserindo uma chave com a ajuda da Macro, para facilitar a seleção dos pontos, utilizamos o comando Profiles OFF

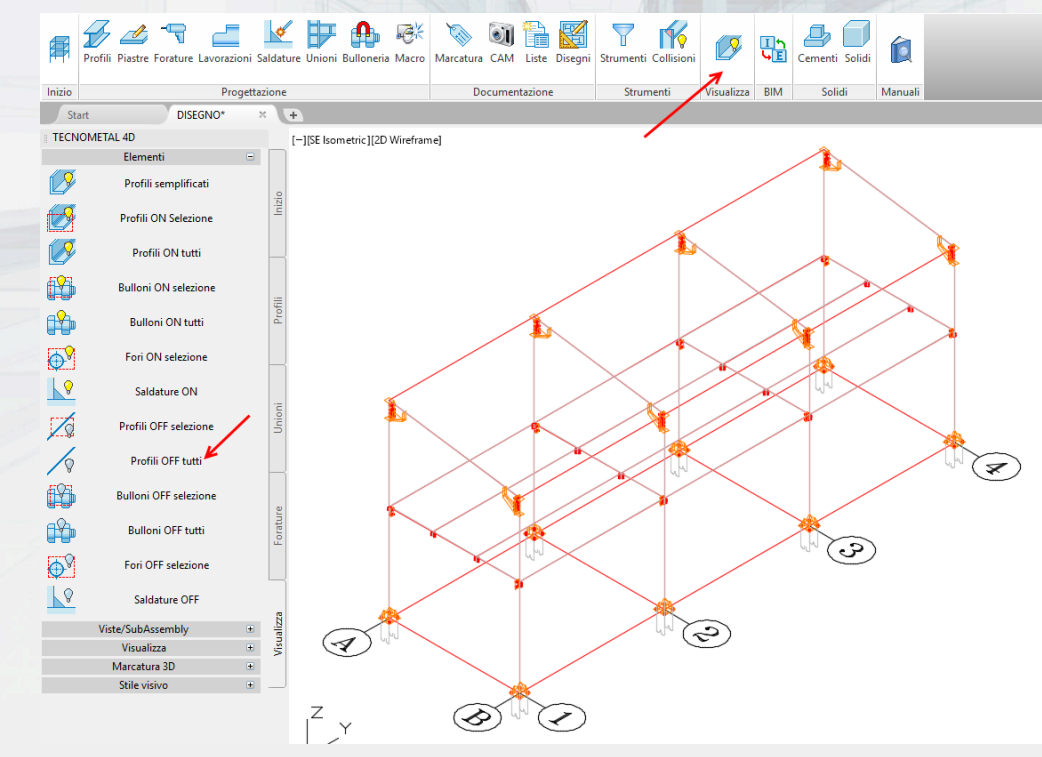

Vamos inserir duas chaves em B3-B2 e A3-A2

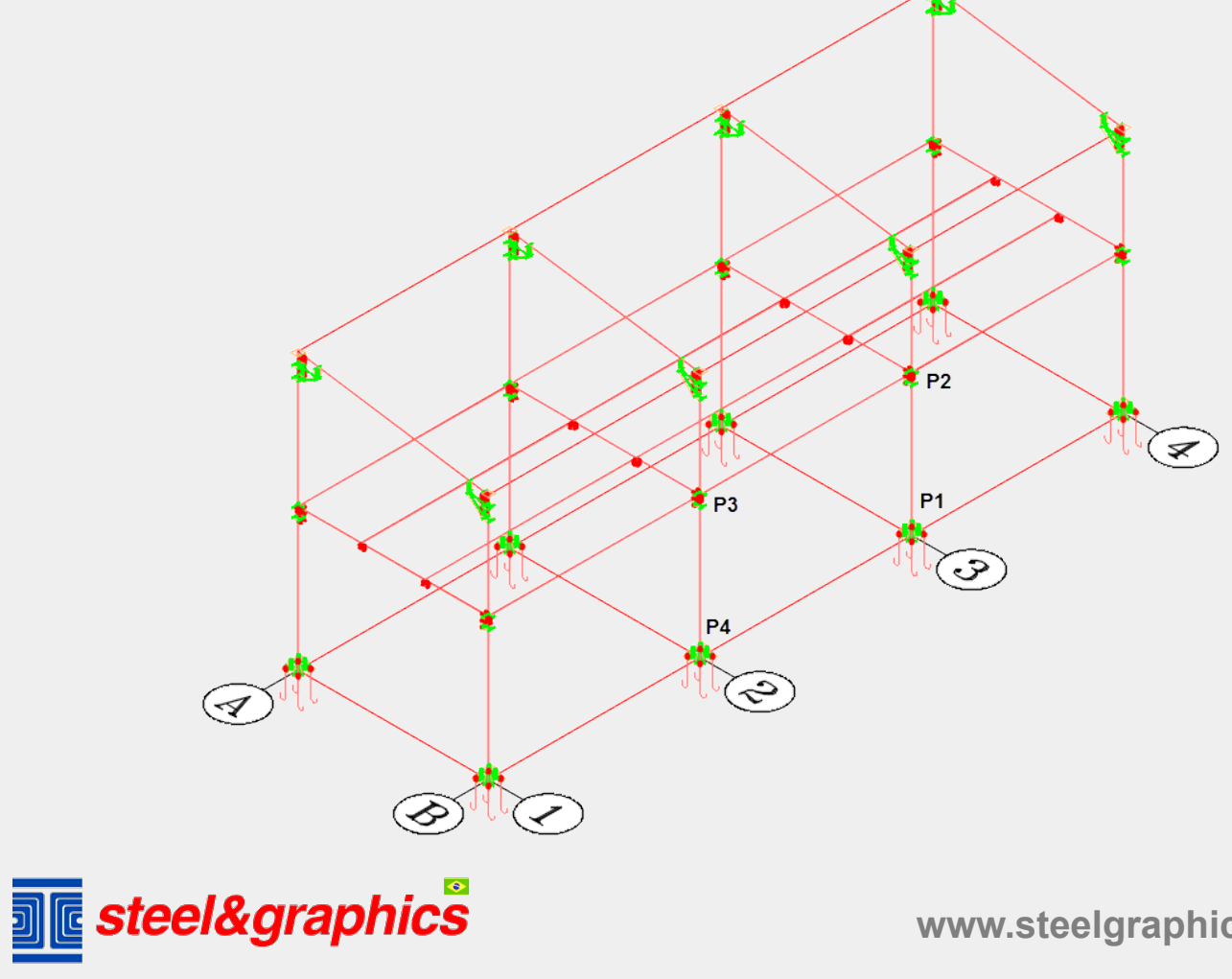

Pressione o botão de contraventamento localizado nas macros e insira todos os dados como na imagem a seguir:

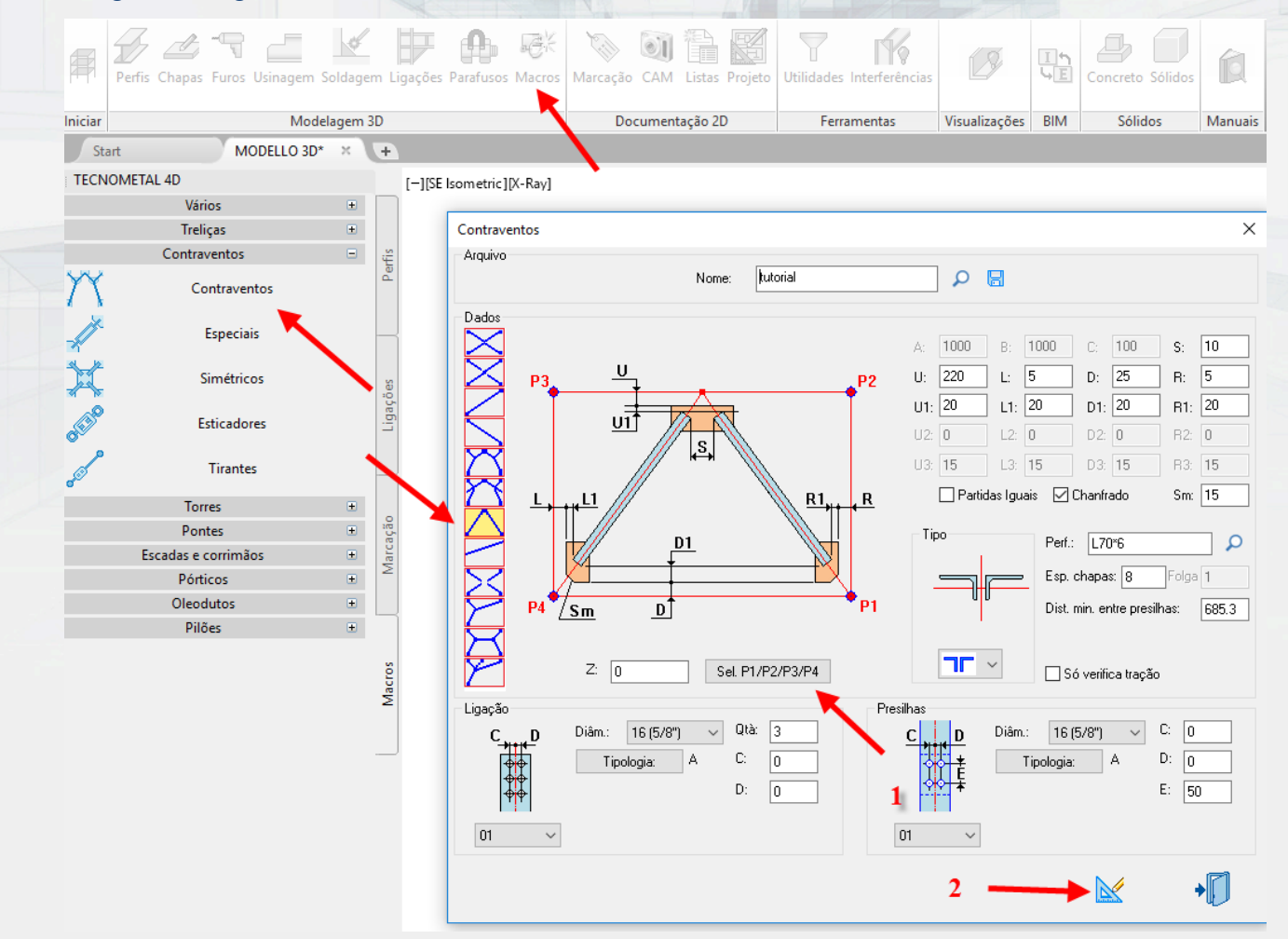

Depois de inserir os dados, selecione (1) os pontos P1 P2 P3 P4 no modelo como mostrado na caixa vermelha e, em seguida, selecione o botão Desenhar (2).

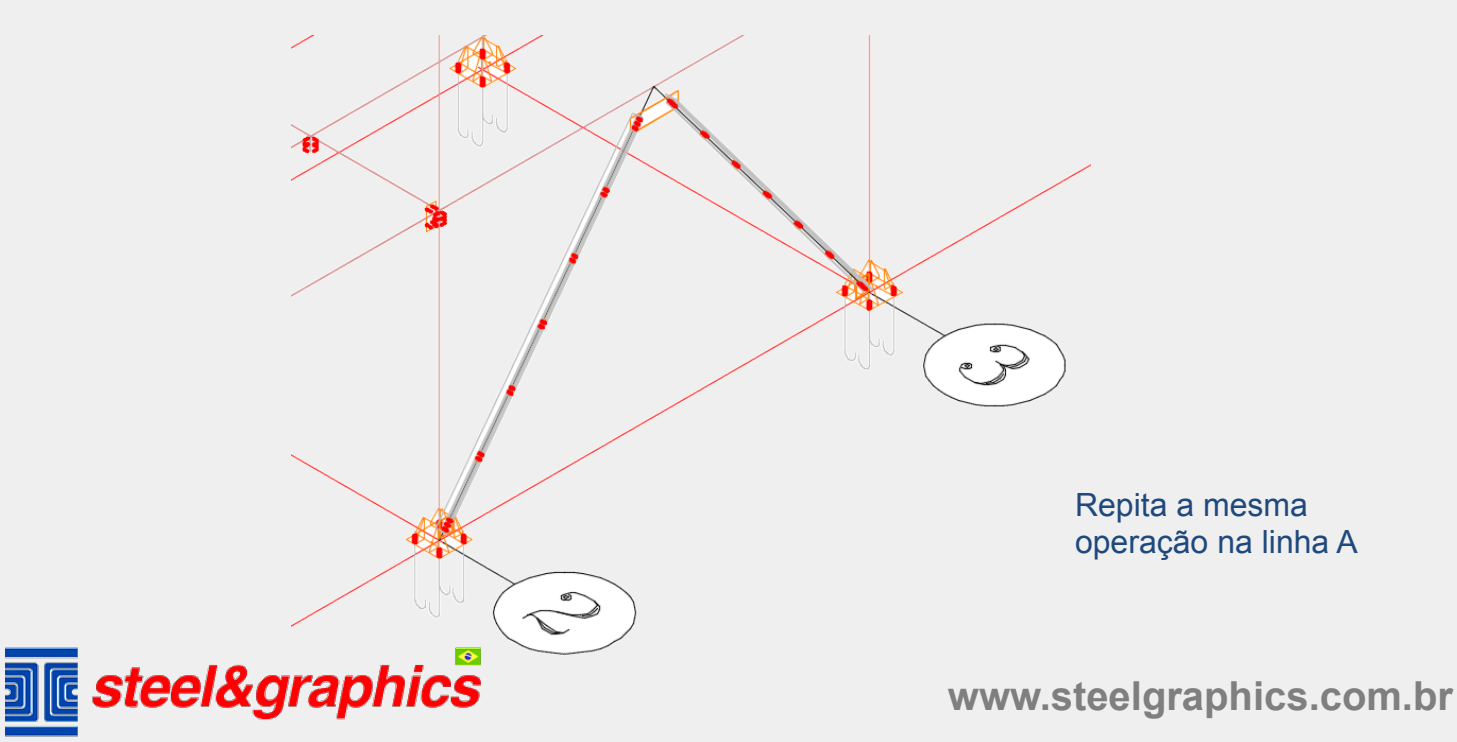

Para visualizar todos os perfis, insira a visualização e com os Perfis simplificados, selecione o modelo inteiro.

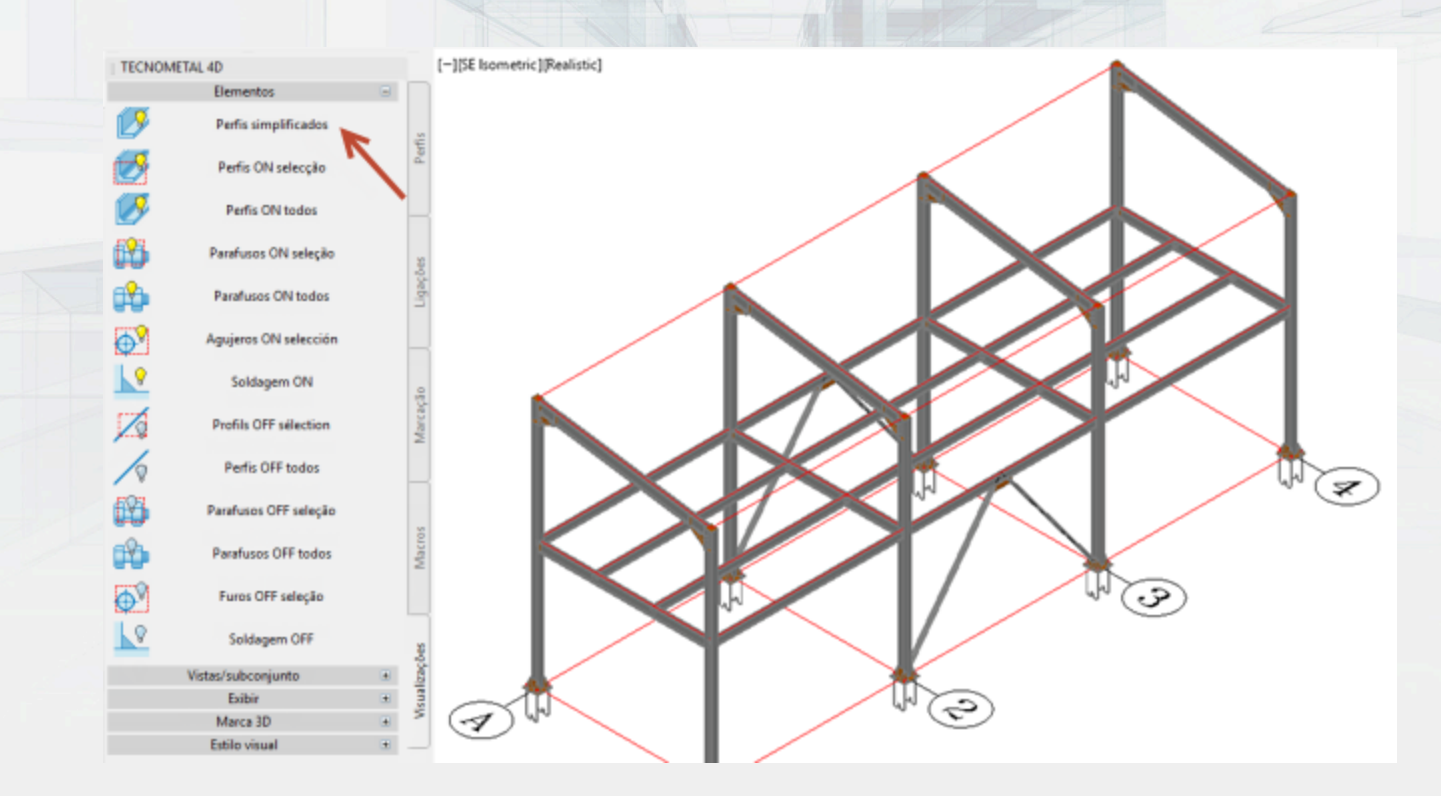

Agora vamos prosseguir com a soldagem das placas da órtese para as vigas e colunas relativas, selecione A e B, repita a operação para todas as placas.

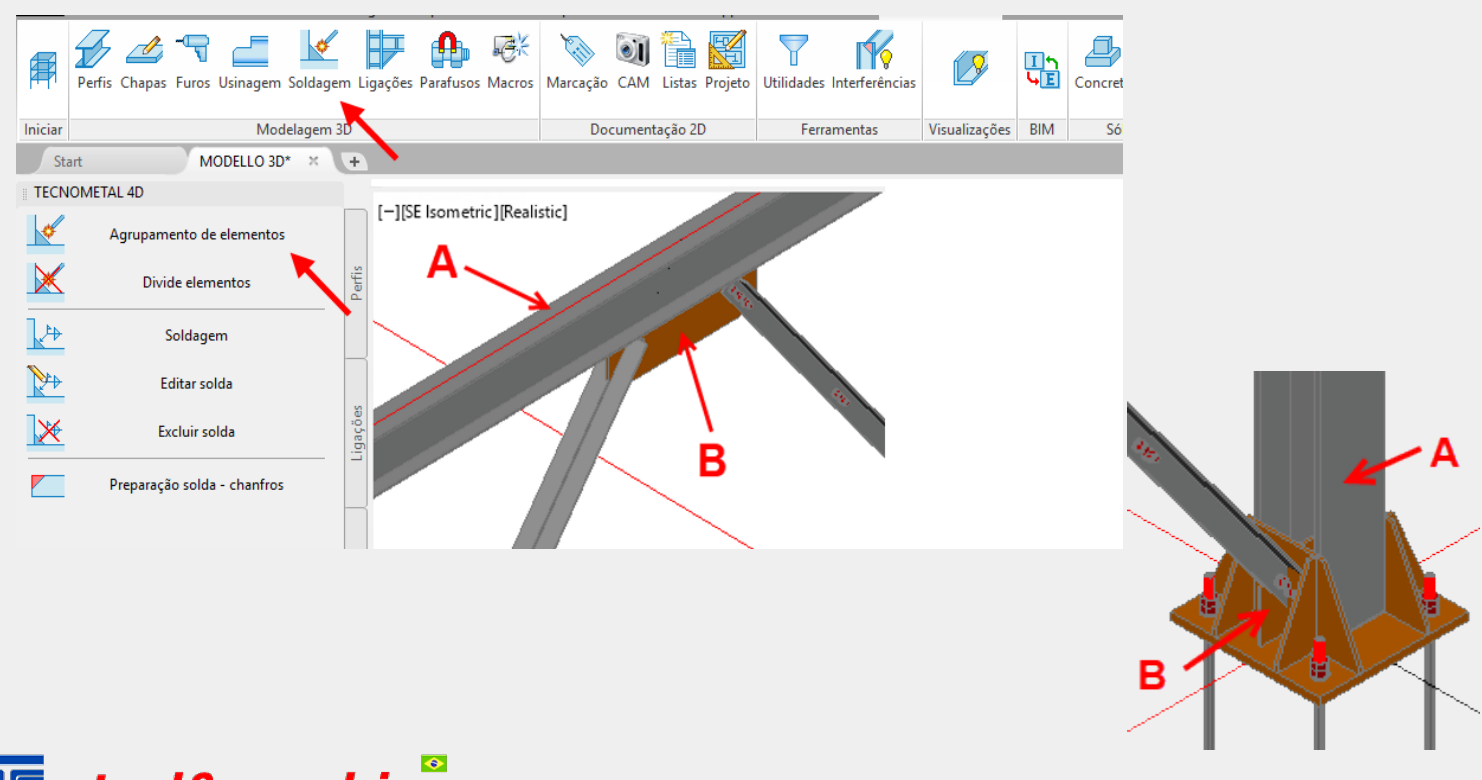

**Mulle** steel&graphics

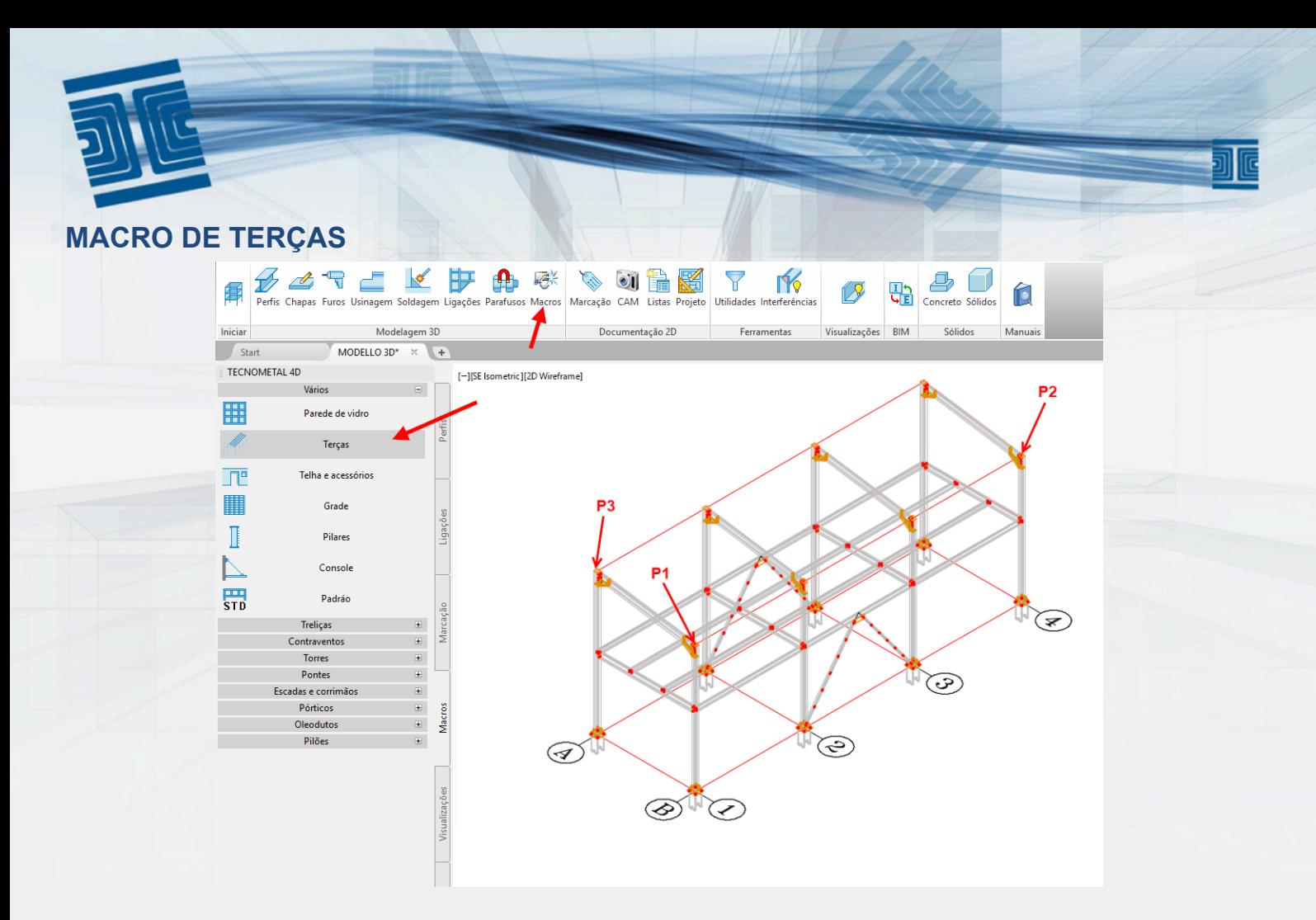

Usando o comando MACRO, selecione Terças. Na janela nome selecione TEST01 (1) então com o botão (2) selecione os três pontos no modelo como mostrado no diagrama, corrija as campanhas (3) e os passos (4) e pressione a tecla (5), execute o desenho com o comando design.

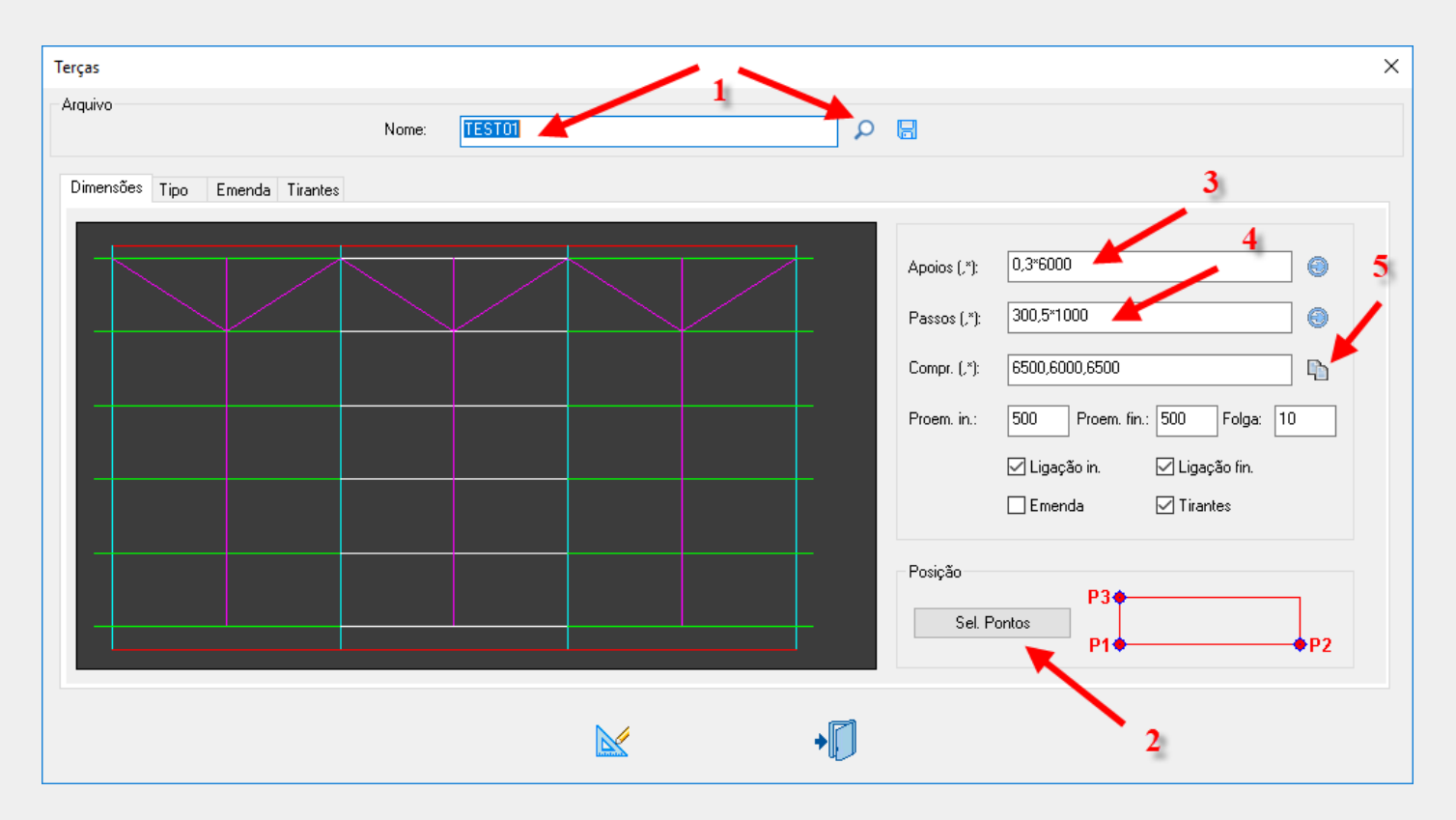

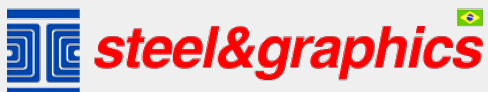

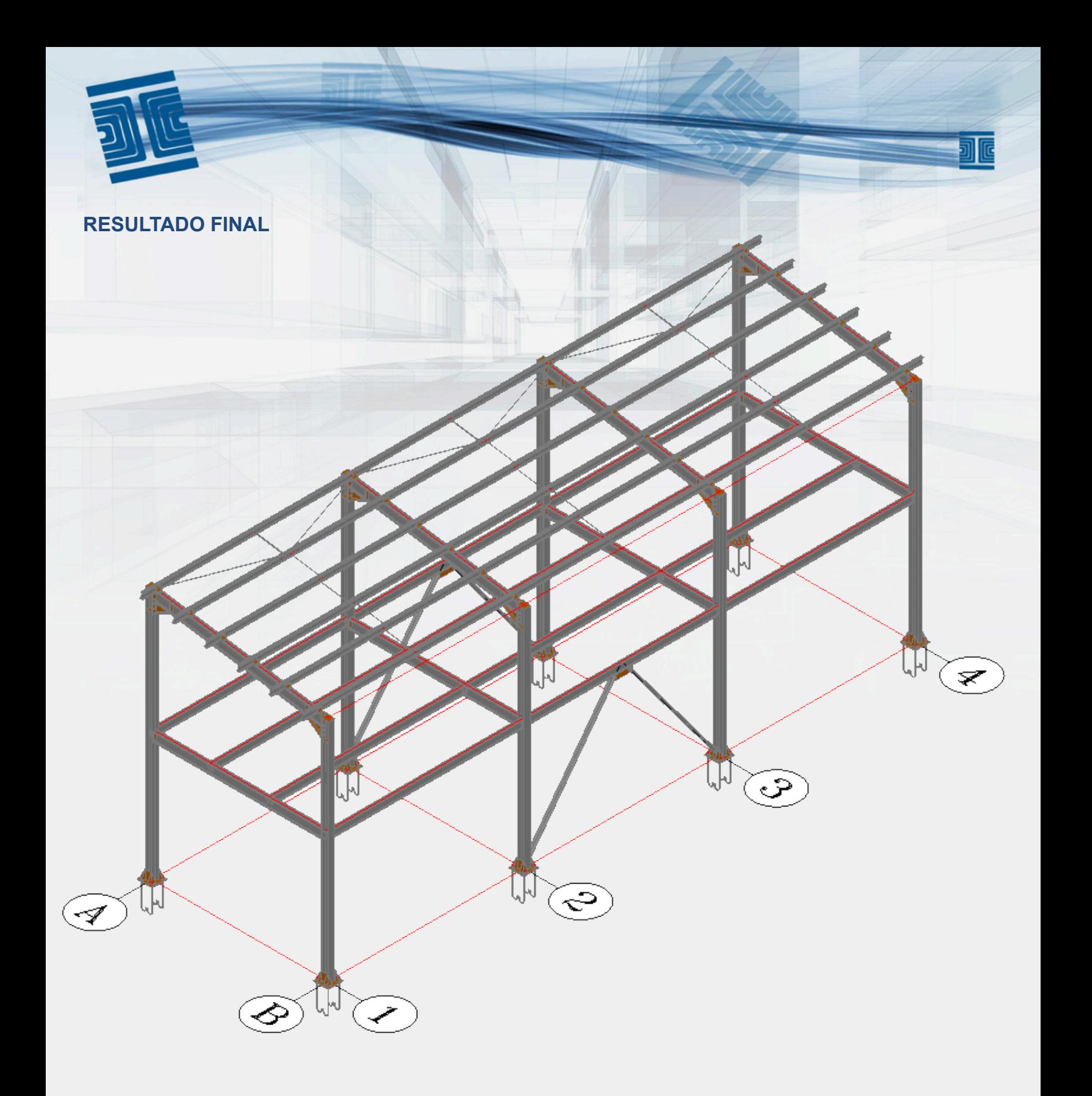

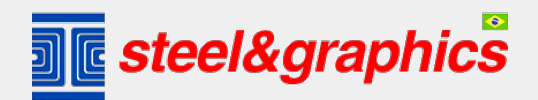